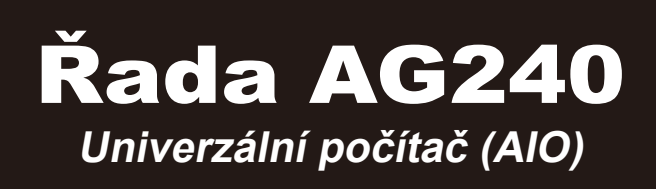

Systém MS-AE6B

## **OBSAH**

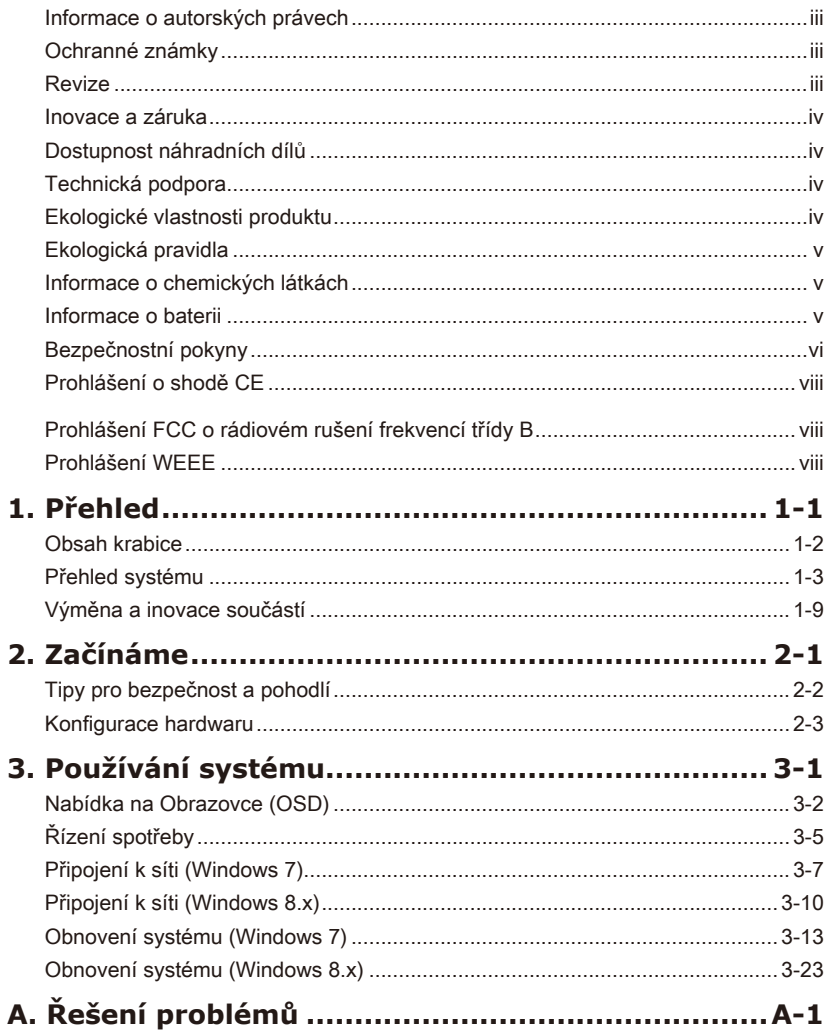

I

### <span id="page-2-0"></span>**Informace o autorských právech**

Materiál v tomto dokumentu je duševní vlastnictví společnosti MICRO-STAR INTERNATIONAL. Přípravě tohoto dokumentu jsme věnovali maximální péči, nicméně přesnost obsahu nelze zaručit. Naše produkty jsou neustále vylepšovány a právo na provádění změn bez předchozího upozornění je vyhrazeno.

### **Ochranné známky**

Všechny ochranné známky jsou majetkem příslušných vlastníků.

### **Revize**

Revize Datum V1.0 2014/11

### <span id="page-3-0"></span>**Inovace a záruka**

Upozorňujeme, že některé součásti předem nainstalované v tomto produktu, lze na žádost uživatele inovovat nebo vyměnit. Veškeré další informace o produktech zakoupených uživateli vám poskytne místní prodejce. Nejste-li autorizovaný prodejce nebo servisní středisko, nepokoušejte se inovovat nebo měnit jakoukoli součást tohoto produktu, protože by mohlo dojít k propadnutí záruky. Důrazně doporučujeme obracet se s žádostmi o inovaci nebo výměnu na autorizovaného prodejce nebo servisní středisko.

### **Dostupnost náhradních dílů**

Upozorňujeme vás, že dostupnost náhradních dílů (nebo srovnatelných) pro produkty zakoupené uživateli v určitých zemích nebo oblastech mohou být k dispozici od výrobce maximálně do 5 let od ukončení výroby produktu v závislosti na oficiálních vyhláškách platných v době zakoupení.

Podrobné informace o dostupnosti náhradních dílů získáte od prodejce prostřednictvím http://support.msi.com/.

### **Technická podpora**

Dojde-li k problému se systémem, který nelze odstranit podle uživatelské příručky, kontaktujte místo zakoupení nebo místního distributora. Nebo zkuste získat další pokyny z následujících zdrojů pomoci.

- Navštivte webové stránky společnosti MSI s častými dotazy, technickou ◙ podporou, aktualizacemi systému BIOS, aktualizacemi ovladačů a dalšími informacemi na http://www.msi.com/service/download/
- **O** Kontaktujte naše pracovníky odborné pomoci na http://support.msi.com/

### **Ekologické vlastnosti produktu**

- **O** Snížená spotřeba energie během používání a v pohotovostním režimu
- O Omezené použití látek škodlivých pro životní prostředí a pro zdraví
- O Snadná demontáž a recyklace
- O Omezené použití přírodních zdrojů prostřednictvím podpory recyklace
- Rozšířená životnost produktu prostřednictvím snadných inovacích ◙
- O Omezené vytváření pevného odpadu prostřednictvím sběru použitých produktů

### <span id="page-4-0"></span>**Ekologická pravidla**

**O** Tento produkt je zkonstruován tak, aby umožňoval opakované používání součástí a recyklaci a nesmí být vhazován do odpadu po skončení své životnosti.

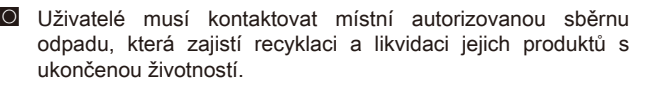

Další informace o recyklaci vám poskytne nejbližší distributor, kterého lze ◙ vyhledat na webových stránkách společnosti MSI.

Uživatelé nás mohou rovněž kontaktovat na adrese gpcontdev@msi.com s ◙žádostmi o informace ohledně řádné likvidace, sběru, recyklace a demontáže produktů MSI.

### **Informace o chemických látkách**

V souladu s předpisy upravujícími používání chemických látek, jako jsou směrnice EU REACH (směrnice Evropského parlamentu a Rady ES č. 1907/2006 ), poskytuje MSI informace o chemických látkách použitých ve svých produktech, na webu:

http://www.msi.com/html/popup/csr/evmtprtt\_pcm.html

### **Informace o baterii**

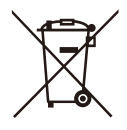

Evropská unie:

Baterie, sady baterií a akumulátory nepatří do běžného domovního odpadu. Využijte veřejné systémy sběru, recyklace a zpracování těchto materiálů, odpovídající místním předpisům.

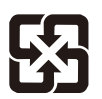

### Tchajwan:

Pro zajištění lepší ochrany životního prostředí musí být zajištěn samostatný sběr použitých baterií k likvidaci nebo recyklaci.

廢雷池請回收

Kalifornie, USA:

Knoflíková baterie může obsahovat chloristan a při recyklaci nebo likvidaci na území Kalifornie proto vyžaduje zvláštní zacházení.

Další informace najdete na webu:

http://www.dtsc.ca.gov/hazardouswaste/perchlorate/

Nebezpečí výbuchu při chybné výměně baterie. Nahraďte pouze stejným nebo odpovídajícím typem doporučeným výrobcem.

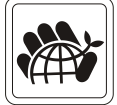

### <span id="page-5-0"></span>**Bezpečnostní pokyny**

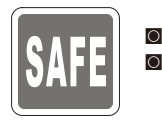

Přečtěte si pečlivě a důkladně tyto bezpečnostní pokyny. Dodržujte veškerá upozornění a varování na zařízení nebo v uživatelské příručce. ◙

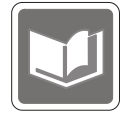

Uschovejte uživatelskou příručku dodanou s krabicí pro budoucí použití.

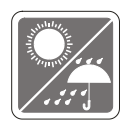

Chraňte zařízení před vlhkostí a vysokou teplotou.

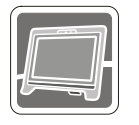

Před zapojením umístěte toto zařízení na spolehlivý rovný povrch.

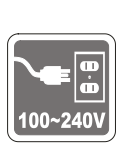

- **O** Před připojením zařízení k elektrické zásuvce zkontrolujte, zda se napětí nachází v bezpečném rozsahu a zda bylo správně nastaveno na hodnotu 100 – 240 V. Nedeaktivujte ochranný uzemňovací kolík v zástrčce. Toto zařízení musí být připojeno k uzemněné elektrické zásuvce.
- Před instalací rozšiřovací karty nebo modulu do zařízení vždy odpojte kabel střídavého napájení. ◙
- Nebude-li zařízení určitou dobu používáno, vždy odpojte kabel střídavého napájení nebo vypněte elektrickou zásuvku, aby se nespotřebovávala žádná elektrická energie. ◙

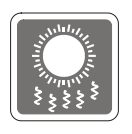

Ventilátor v plášti slouží k větrání a zabraňuje přehřátí zařízení. Tento ventilátor nezakrývejte.

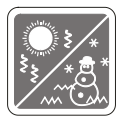

Neponechávejte zařízení v nevhodném prostředí o teplotě nad 60°C (140°F) nebo pod 0°C (32°F) – mohlo by dojít k poškození zařízení. POZNÁMKA: Maximální provozní teplota je okolo 40°C.

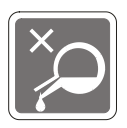

Nikdy nelijte žádnou tekutinu do otvoru – mohlo by dojít k poškození nebo k úrazu elektrickým proudem.

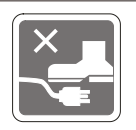

Umístěte napájecí kabel tak, aby se po něm nešlapalo. Na napájecí kabel nic nepokládejte.

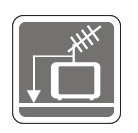

Při instalaci koaxiálního kabelu k TV tuneru musí být kovové stínění řádně ◙ připojeno k ochrannému uzemňovacímu systému budovy.

Kabelová přípojka musí být uzemněná (ukostřená) v souladu s částí ◙ ANSI/NFPA 70 směrnice NEC (National Electrical Code), konkrétně s Oddílem 820.93, Uzemnění vnějšího vodivého stínění koaxiálního kabelu musí obsahovat připojení stínění koaxiálního kabelu k uzemnění na vstupu do budovy.

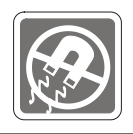

Vždy udržujte objekty se silným magnetickým nebo elektrickým polem mimo zařízení.

Dojde-li k některé z následujících situací, nechte zařízení zkontrolovat servisním pracovníkem:

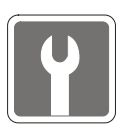

- Je poškozen napájecí kabel nebo zástrčka. ◙
- Do zařízení vnikla tekutina. ◙
- Zařízení bylo vystaveno vlhkosti.  $\Omega$
- Zařízení nefunguje správně nebo podle uživatelské příručky. ◙
- Zařízení bylo vystaveno pádu a poškodilo se. ◙
- Zařízení nese zřetelnou známku poškození. ◙
- 1. Optická paměťová zařízení jsou klasifikována jako LASEROVÉ PRODUKTY 1. TŘÍDY. Používání jiných ovládacích prvků, upravování nebo změn funkce, které nejsou v této dokumentaci výslovně uvedeny, je zakázáno.
- 2. Nedotýkejte se čoček uvnitř jednotky.

## <span id="page-7-0"></span>**Prohlášení o shodě CE**

Společnost Micro Star International CO., LTD tímto prohlašuje, že toto zařízení splňuje základní požadavky a další příslušná ustanovení evropské směrnice.

### **Prohlášení FCC o rádiovém rušení frekvencí třídy B**

Toto zařízení bylo testováno a ověřeno, že vyhovuje parametrům pro digitální přístroj třídy B podle části 15 Pravidel FCC. Tato omezení mají poskytnout rozumnou ochranu před škodlivým rušením pro instalace v obytných prostorách. Zařízení vytváří, používá a může vyzařovat elektromagnetické záření na rádiových frekvencích a při

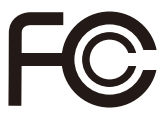

 $\epsilon$ 

zanedbání pokynů pro instalaci a používání podle návodu na použití může způsobit nežádoucí rušení rozhlasového a televizního vysílání. Ale neexistuje žádná záruka, že v konkrétní instalaci nedojde k rušení. Pokud k rušení rozhlasového či televizního příjmu, jehož vznik lze jednoznačně určit vypínáním a zapínáním přístroje, skutečně dojde, doporučujeme uživateli, aby se pokusil rušení omezit některým z opatření uvedených níže:

- Přesměrujte nebo přemístěte přijímací anténu.
- Zvětšete vzdálenost mezi daným zařízením a přijímačem.
- Připojte zařízení do zásuvky na jiném okruhu, než do kterého je připojen přijímač.
- V případě potřeby se poraďte v místě zakoupení výrobku nebo se zkušeným televizním či rozhlasovým technikem.

### Poznámka 1

V případě jakýchkoli změn nebo úprav tohoto zařízení, které nebyly výslovně schváleny stranou odpovědnou za shodu, hrozí uživateli ztráta oprávnění k provozování zařízení.

### Poznámka 2

Aby byly dodrženy limity vyzařování, musejí být používány stíněné kabely rozhraní a napájecí kabel (pokud jsou součástí zapojení).

### VOIR LA NOTICE D'INSTALLATION AVANT DE RACCORDER AU RESEAU.

Zařízení odpovídá části 15 pravidel FCC. Provoz vyžaduje splnění následujících dvou podmínek:

- 1. toto zařízení nesmí způsobovat škodlivé zasahování, a
- 2. toto zařízení musí přijmout jakoukoli interferenci, včetně interferencí, které můžou způsobovat nežádoucí funkce.

### **Prohlášení WEEE**

Podle směrnice Evropské unie ("EU") o likvidaci elektrických a elektronických výrobků 2002/96/EC platné od 13. srpna 2005 je zakázáno likvidovat "elektrické a elektronické výrobky" v běžném komunálním odpadu a výrobci elektronických výrobků, na které se tato směrnice vztahuje, budou povinni odebírat takové výrobky zpět po skončení jejich životnosti.

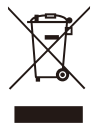

viii

# *1*

## <span id="page-8-0"></span>**Přehled**

Tento systém má integrovaný design s výběrem stylového vzhledu se zrcadlovou obrazovkou, která vyjadřuje jednoduchost moderního individualismu a pohodlí domova. Díky dotykovému displeji, dokonalým zvukovým/video funkcím a intuitivnímu uživatelskému rozhraní kombinuje technologii se životem, usnadňuje práci s počítači a činí používání počítačů zábavnější — vhodné pro celou rodinu.

<span id="page-9-0"></span>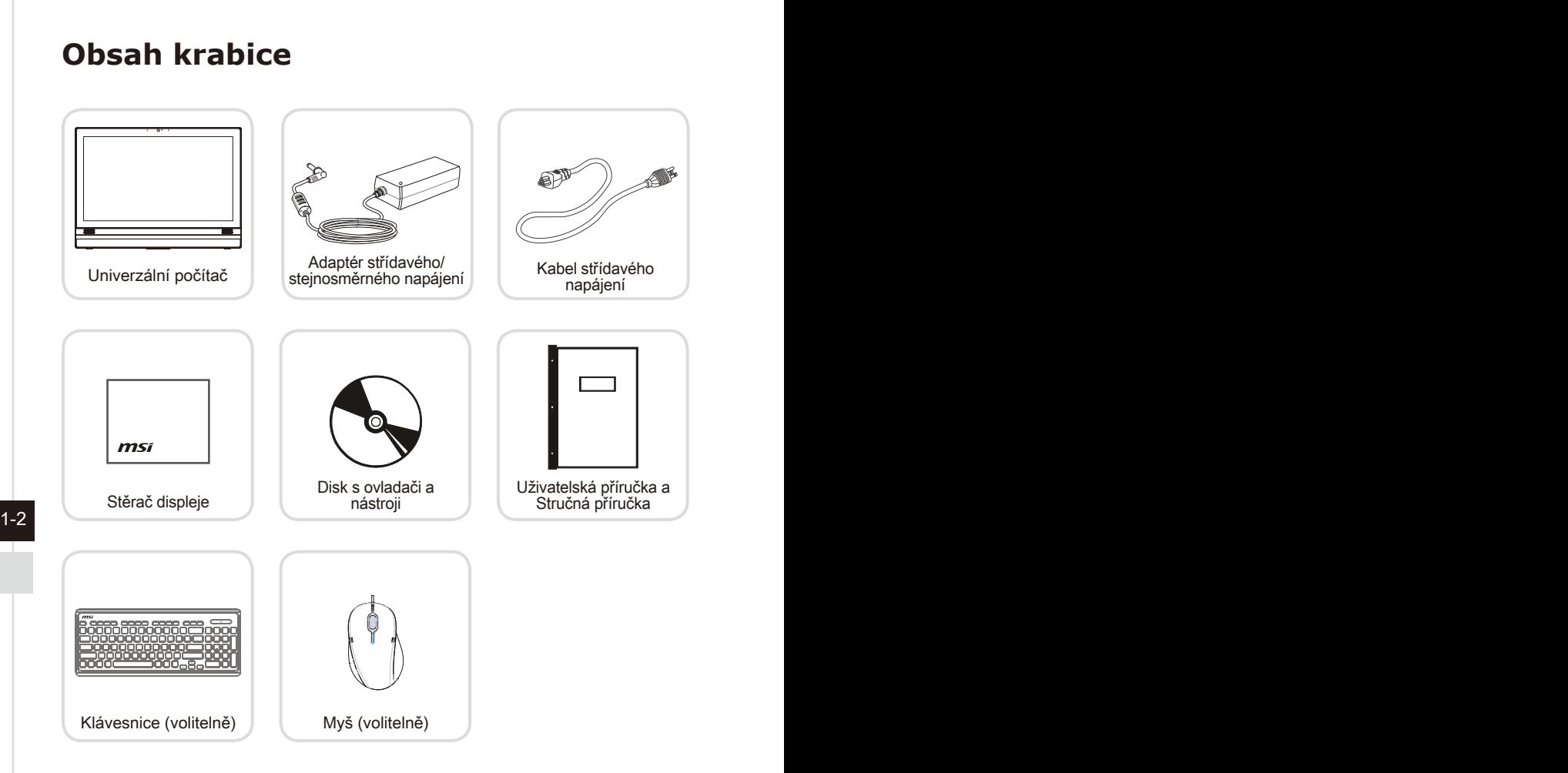

- \* Pokud je některá z položek poškozena nebo chybí, ihned nás kontaktujte.
- \* Tyto obrázky jsou pouze ilustrační a obsah vaší krabice se může mírně lišit v závislosti na zakoupeném modelu.

<span id="page-10-0"></span>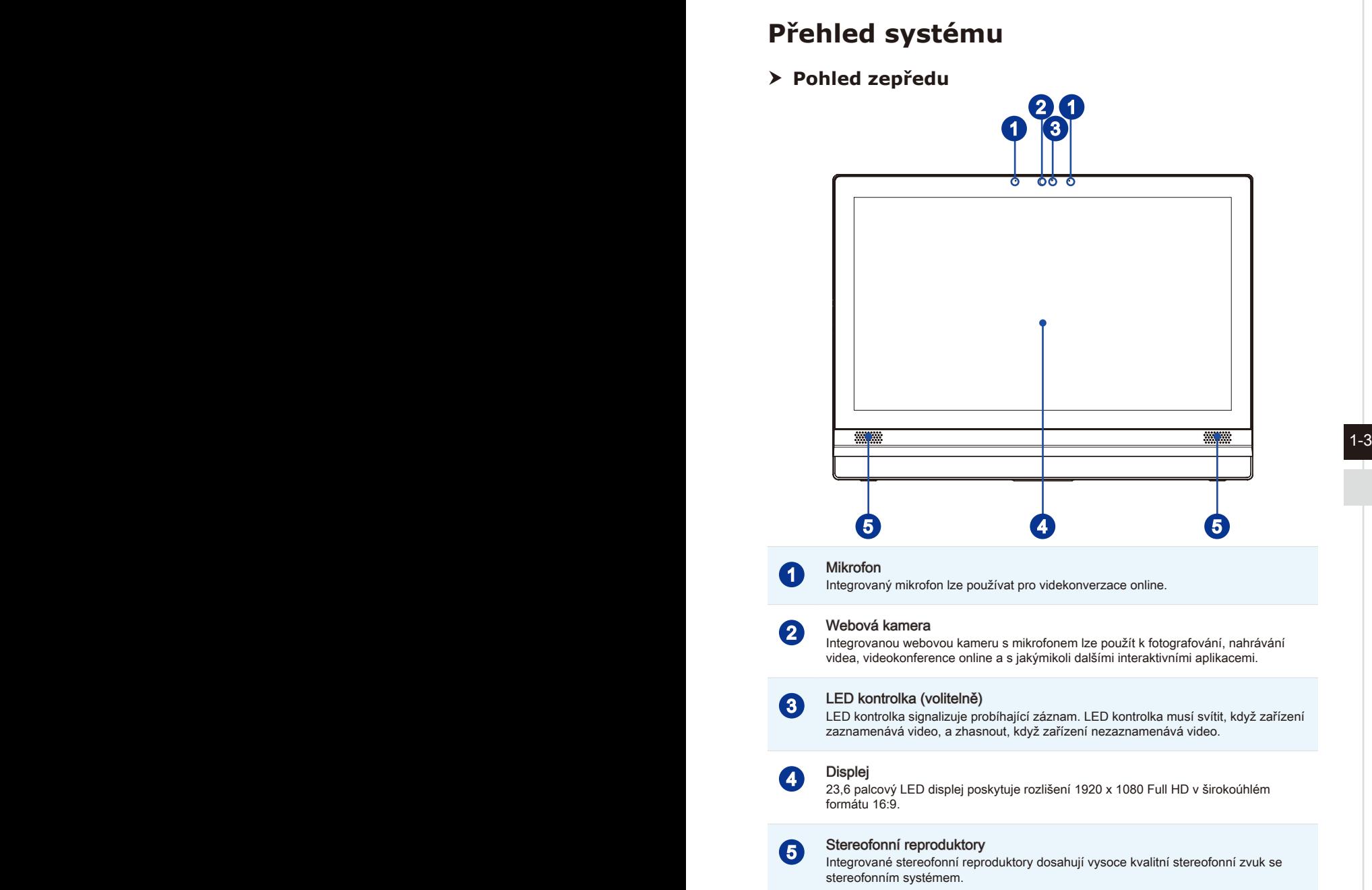

# **Pohled zezadu** 1  $\ddot{\mathbf{o}}$  $\mathbf{o}$ 1-4 1-5 1 2 3 1

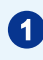

### 1 Ventilátor

Ventilátor v plášti slouží k větrání a zabraňuje přehřátí zařízení. Tento ventilátor nezakrývejte.

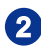

### **2** Port zámku Kensington

Tento počítač AIO PC je vybaven portem zámku Kensington, který umožňuje uživatelům zajistit počítač AIO PC na místě klíčem nebo mechanickým zařízením PIN a připevnit jej pogumovaným kovovým kabelem. Na konci kabelu je malá smyčka, která umožňuje obtočit celý kabel okolo pevného předmětu, například okolo těžkého stolu nebo jiného podobného vybavení, a tím zajistit počítač AIO PC na místě.

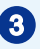

### 3 Podstavec

Tento podstavec slouží k zajištění polohy systému na rovném a pevném povrchu.

### **Pohled ze strany**

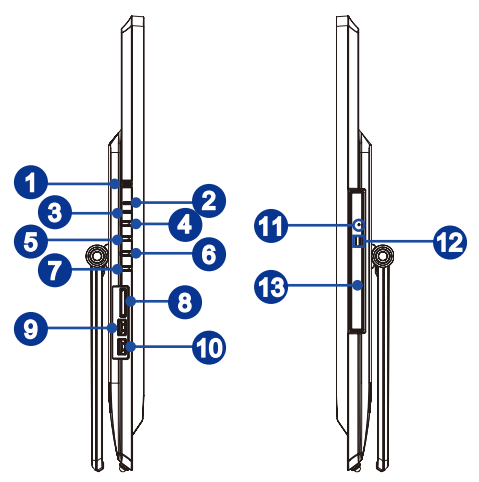

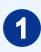

### 1 Tlačítko/ indikátor LED napájení systému

vypniac slouzi k zapridu nebo vypnuu systemu. Vypínač slouží k zapnutí nebo vypnutí systému.

Indikátor LED napájení svítí, když je systém zapnutý, a po vypnutí systému zhasne. Co se týče snížené spotřeby, tento indikátor LED bliká v režimu S3 (přerušený přístup k paměti RAM) a nesvítí v režimu S4 (přerušený přístup k disku).

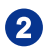

### **2** LED indikátor napájení

LED indikátor napájení svítí, když je systém zapnutý, a po vypnutí systému zhasne.

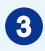

### 3 Indikátor LED pevného disku

Tento indikátor ukazuje stav aktivity HDD. Bliká, když systém přistupuje k datům na HDD a nesvítí, když není rozpoznána žádná aktivita disku.

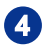

### Vypínač/ přepínač režimu

Toto tlačítko funguje jako vypínač monitoru i přepínač mezi vstupy PC a HDMI.

### 5 Tlačítko Nabídka/ Vstoupit

Stisknutím tohoto tlačítka zobrazíte nabídku OSD nebo přejdete do podnabídky.

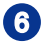

### 6 Zvýšit jas/ Zvýšit hlasitost

Stiskem tlačítka zvýšíte jas obrazu/ hlasitost.

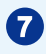

### **7** Snížit jas/ Snížit hlasitost

Stiskem tlačítka snížíte jas obrazu/ hlasitost.

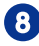

### **8 Čtečka karet**

Integrovaná čtečka karet podporuje různé typy paměťových karet.

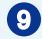

### 9 Port USB 3.0 (s technologií MSI Super Charger) (volitelně)

Port USB 3.0 je zpětně kompatibilní se zařízeními USB 2.0. Podporuje rychlost přenášení dat až 5 Gb/s (SuperSpeed).

Díky technologii MSI Super Charger nefunguje pouze jako běžný port USB 3.0, ale rovněž umožňuje uživatelům nabíjet zařízení USB, i když je systém vypnutý. Uživatelé nemusí zapínat systém pouze kvůli nabíjení zařízení USB. Navíc může zkrátit dobu nabíjení až o 40 % a tím ještě více zefektivnit život.

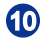

### **10** Port USB 3.0 (volitelně)

Port USB 3.0 je zpětně kompatibilní se zařízeními USB 2.0. Podporuje rychlost přenášení dat až 5 Gb/s (SuperSpeed).

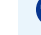

### **11** Otvor pro ruční vysunutí

 $1-6$  ruční vysunutí. Jestliže tlačítko pro vysunutí nefunguje, můžete otevřít optickou diskovou jednotku zasunutím tenkého a rovného předmětu (například svorky na papír) do otvoru pro ruční vysunutí.

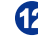

### 12 Vysouvací tlačítko

Stisknutím vysouvacího tlačítka otevřete optickou diskovou jednotku.

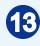

### **13** Optická disková jednotka

Integrovaná jednotka DVD Super-Multi je určena pro vaši domácí zábavu (volitelně Blue-ray).

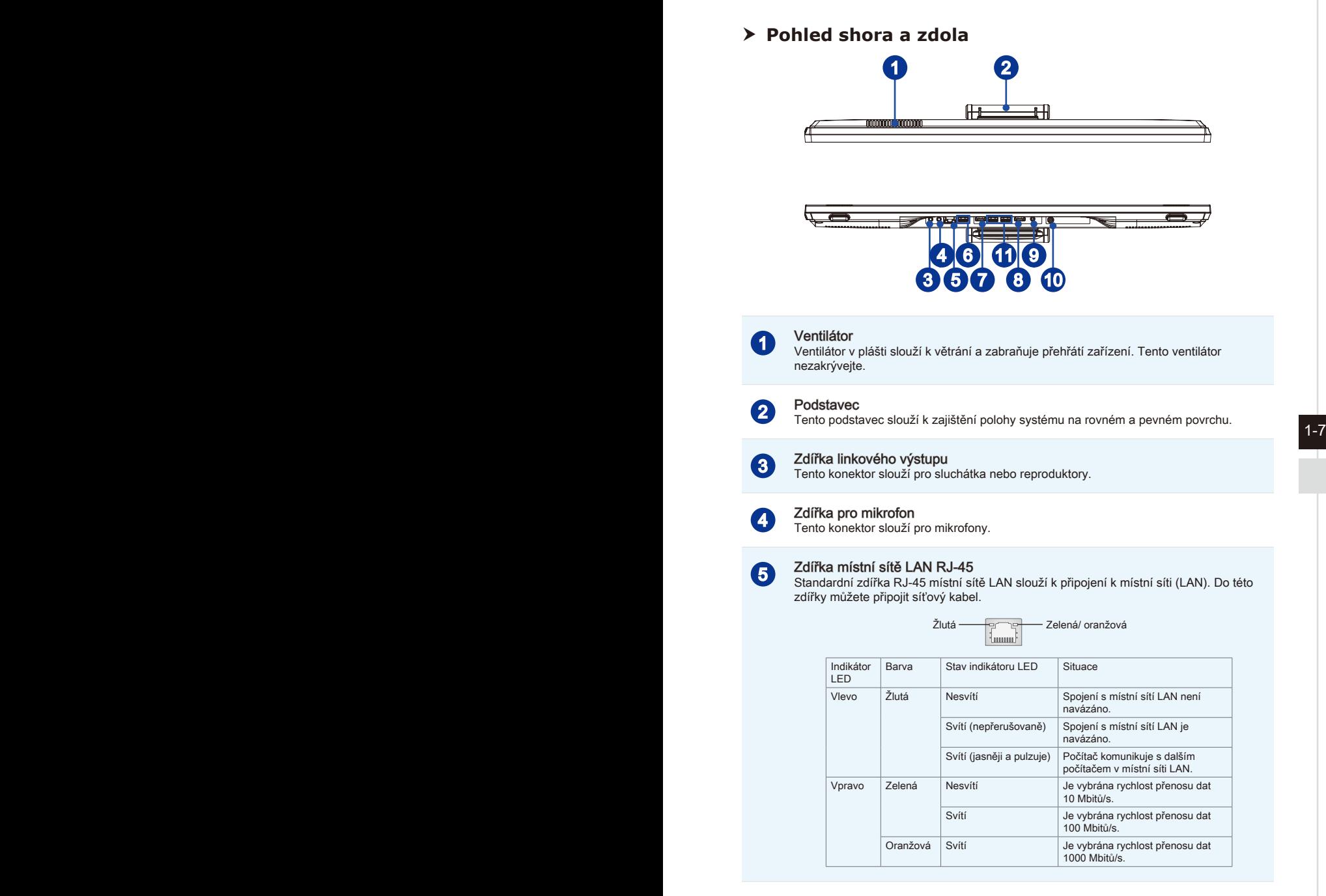

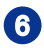

### 6 Port USB 2.0 (volitelně)

Port USB (Universal Serial Bus) je určen k připojení zařízení USB, například klávesnice, myši nebo dalších zařízení kompatibilních s rozhraním USB. Podporuje rychlost přenášení dat až 480 Mb/s (Hi-Speed).

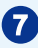

### 7 Port výstupu HDMI (volitelně) HDMI

HDMI (High-Definition Multimedia Interface) je univerzální digitální zvukové/video rozhraní, které umožňuje přenášet nekomprimované datové proudy. HDMI podporuje všechny televizní formáty včetně standardního videa, vylepšeného videa nebo videa s vysokým rozlišením plus vícekanálový digitální zvuk na jediném kabelu.

\* Přesné umístění portu HDMI vstupu a HDMI výstupu označují ikony vytištěné na šasi.

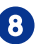

### 8 Port vstupu HDMI (volitelně) HDMI

### (s technologií MSI Instant Display)

HDMI (High-Definition Multimedia Interface) je univerzální digitální zvukové/video rozhraní, které umožňuje přenášet nekomprimované datové proudy. HDMI podporuje všechny televizní formáty včetně standardního videa, vylepšeného videa nebo videa s vysokým rozlišením plus vícekanálový digitální zvuk na jediném kabelu.

**1-8** 1-9 1-1 Tato technologie pomáhá šetřit více energie. S technologií MSI Instant Display se po úspěšném připojení napájení k AIO PC monitor automaticky přepne do pohotovostního režimu, bez stisku tlačítka napájení. Pokud jsou ke vstupu HDMI připojena zařízení, monitor se zapne okamžitě. Režimy také můžete přepínat vypínačem/tlačítkem režimů na bočním panelu, pokud jste již AIO PC zapnuti.

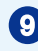

### 9 Zdířka napájení

Adaptér střídavého/stejnosměrného napájení (AC/CD) převádí střídavé napětí (AC) na stejnosměrné (DC) pro tuto zásuvku. Tímto vstupem je přiváděno napájení do počítače. Aby se zabránilo poškození počítače, vždy používejte dodaný napájecí adaptér.

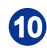

### Konektor vstupu antény TV tuneru (volitelně)

Tento konektor je určen pro připojení antény digitálního TV tuneru.

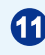

### Port USB 3.0 (volitelně)

Port USB 3.0 je zpětně kompatibilní se zařízeními USB 2.0. Podporuje rychlost přenášení dat až 5 Gb/s (SuperSpeed).

### Dûležité

1. Z bezpečnostních důvodů doporučujeme nejdříve připojit adaptér střídavého/ stejnosměrného napájení k AIO PC a potom připojit kabel střídavého napájení k elektrické zásuvce.

2. Vysokorychlostní zařízení jsou doporučována pro porty USB 3.0, zatímco nízkorychlostní zařízení, jako například myš nebo klávesnice, mají být připojena k portům USB 2.0 na zadním panelu.

# <span id="page-16-0"></span>**Výměna a inovace součástí** Upozorňujeme, že některé součásti předem nainstalované v tomto produktu, lze na žádost uživatele inovovat nebo vyměnit v závislosti na zakoupeném modelu.  $\bullet$ ö  $\overline{1-8}$  1-9

Veškeré další informace o produktech zakoupených uživateli vám poskytne místní prodejce. Nejste-li autorizovaný prodejce nebo servisní středisko, nepokoušejte se inovovat nebo měnit jakoukoli součást tohoto produktu, protože by mohlo dojít k propadnutí záruky. Důrazně doporučujeme obracet se s žádostmi o inovaci nebo výměnu na autorizovaného prodejce nebo servisní středisko.

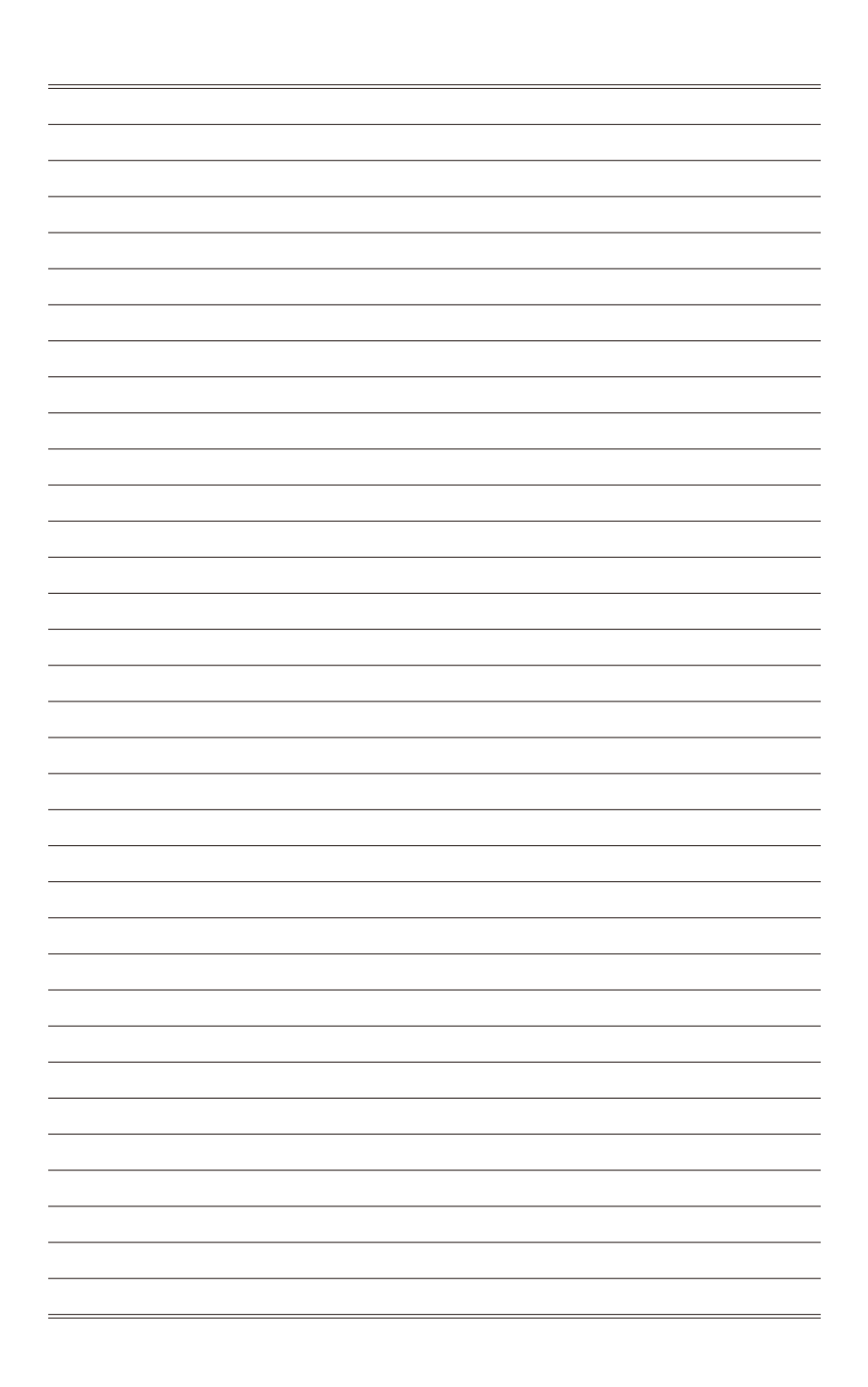

# *2*

# <span id="page-18-0"></span>**Začínáme**

Tato kapitola obsahuje informace o postupech konfigurace hardwaru. Při připojování manipulujte s periferními zařízeními opatrně a používejte uzemněný náramek pro omezení statické elektřiny.

### <span id="page-19-0"></span>**Tipy pro bezpečnost a pohodlí**

Tento AIO PC je mobilní platforma, která umožňuje pracovat téměř kdekoli. Pokud ovšem musíte s počítačem pracovat dlouhodobě, je důležitý výběr správného pracovního místa.

- 1. Pracovní místo musí být dostatečně osvětlené.
- 2. Zvolte vhodný stůl a židli a upravte jejich výšku tak, aby vyhovovala vaší pozici při práci.
- Na židli seďte rovně a zachovávejte správnou polohu. Upravte opěrák židle (je-li k 3� dispozici) tak, aby pohodlně podpíral vaše záda.
- Položte nohy naplocho a přirozeně na zem tak, aby se vaše kolena a lokty při 4� práci nacházely ve správné poloze (přibližně 90 stupňů).
- Položte ruce přirozeně na stůl tak, aby jste měli opřená zápěstí. 5�
- Upravte úhel/polohu AIO PC tak, aby jste měli optimální zobrazení. 6�
- 7. Nepoužívejte počítač na nepohodlném místě (například v posteli).
- Tento AIO PC je elektrické zařízení. Nakládejte s ním s velkou opatrností, aby 8�nedošlo ke zranění.

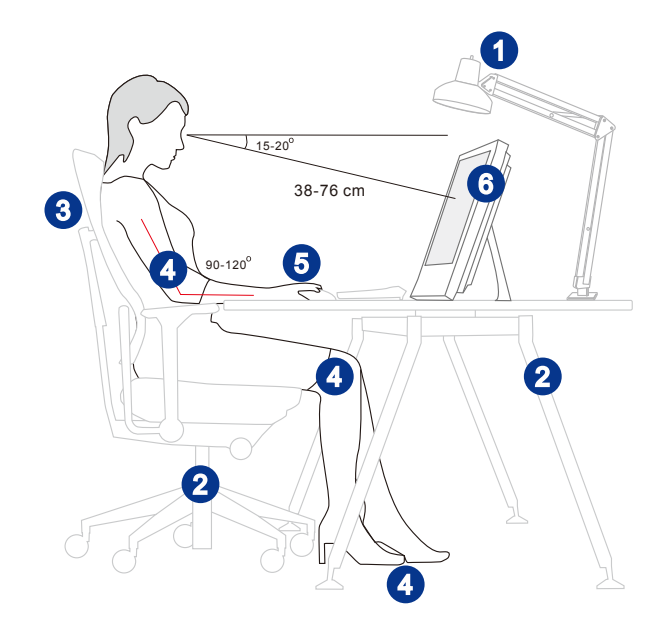

### 2-2

### <span id="page-20-0"></span>**Konfigurace hardwaru**

### **Důležité**

- Obrázky jsou pouze orientační. Vzhled vašeho systému se může lišit. •
- Před zapnutím napájení systému zkontrolujte, zda je uzemněn prostřednictvím síťového napájecího kabelu a elektrické zásuvky.
- Nedotýkejte se displeje ostrými předměty. •
- 1. Nastavte vhodný úhel stojánku, dokud nebude systém bezpečně umístěn.

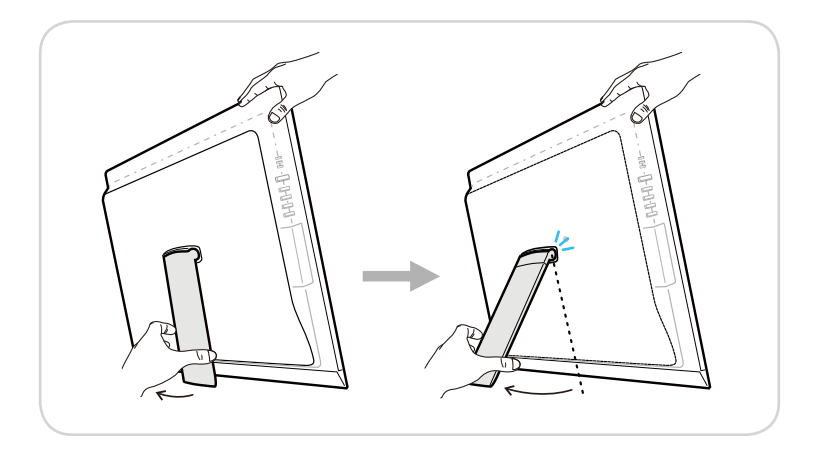

2. Připojte adaptér k systému a připojte síťový napájecí kabel.

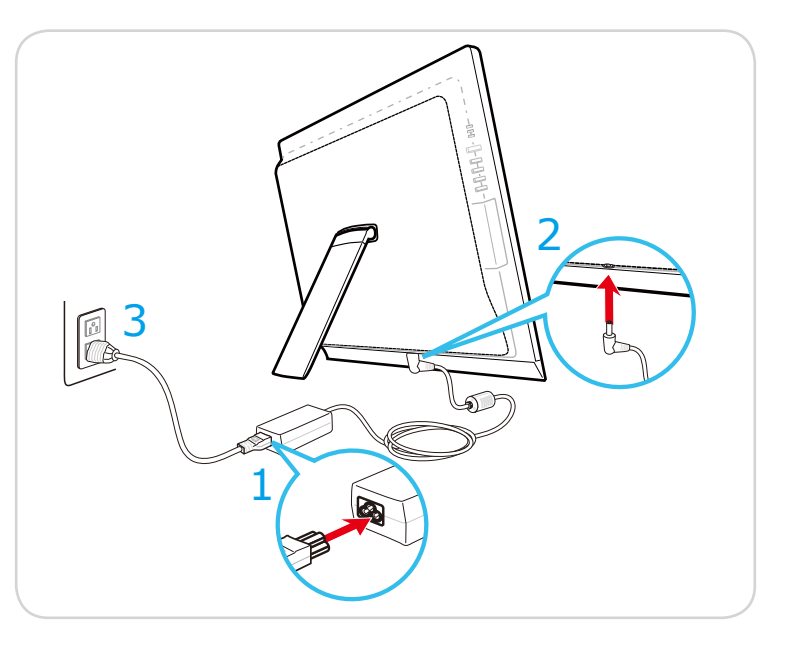

3. Stisknutím vypínače zapněte napájení systému.

2-4

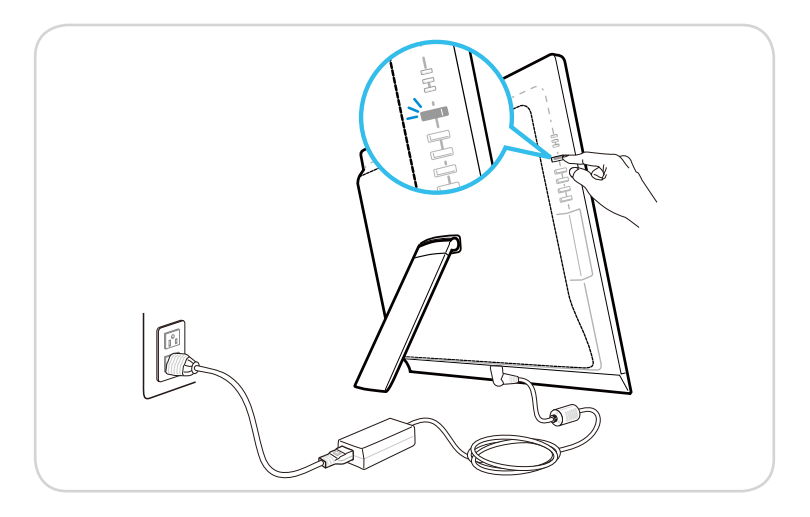

# *3*

# <span id="page-22-0"></span>**Používání systému**

Tato kapitola nabízí základní informace o používání systému.

### Důležité

Změny veškerých informací bez předchozího upozornění vyhrazeny.

### <span id="page-23-0"></span>**Nabídka na Obrazovce (OSD)**

Nabídka na obrazovce (OSD) umožňuje ladit možnosti zobrazení monitoru, například jas, kontrast, umístění, jazyk atd.

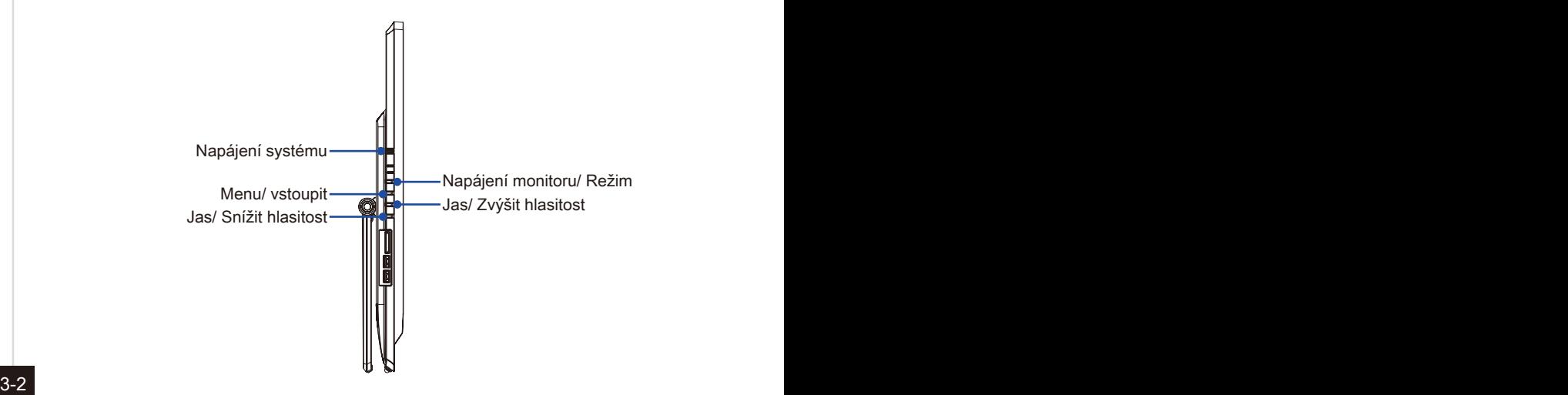

- 
- 1. Stisknutím tlačítka Menu (Nabídka) se zobrazí hlavní nabídka OSD. Pomocí tlačítek se šipkami Nahoru a Dolů vyberte požadovanou nabídku funkcí a stisknutím tlačítka Menu (Nabídka) vstupte do nabídky. Pomocí tlačítek se šipkami Nahoru a Dolů vyberte nebo vylaďte hodnoty podle vašich osobních preferencí.

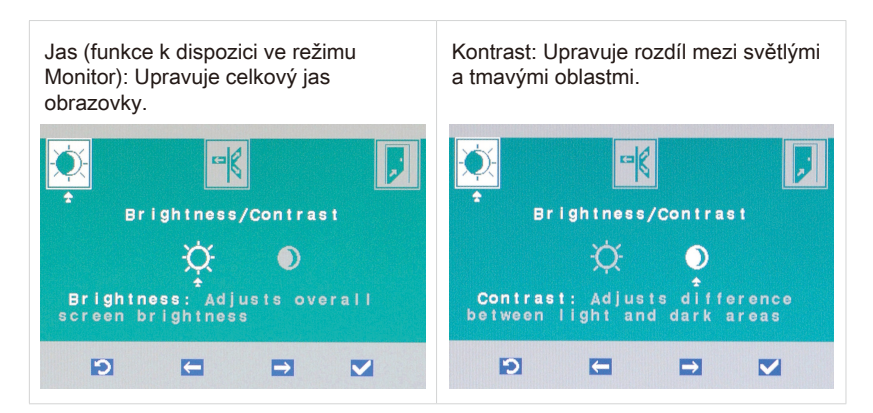

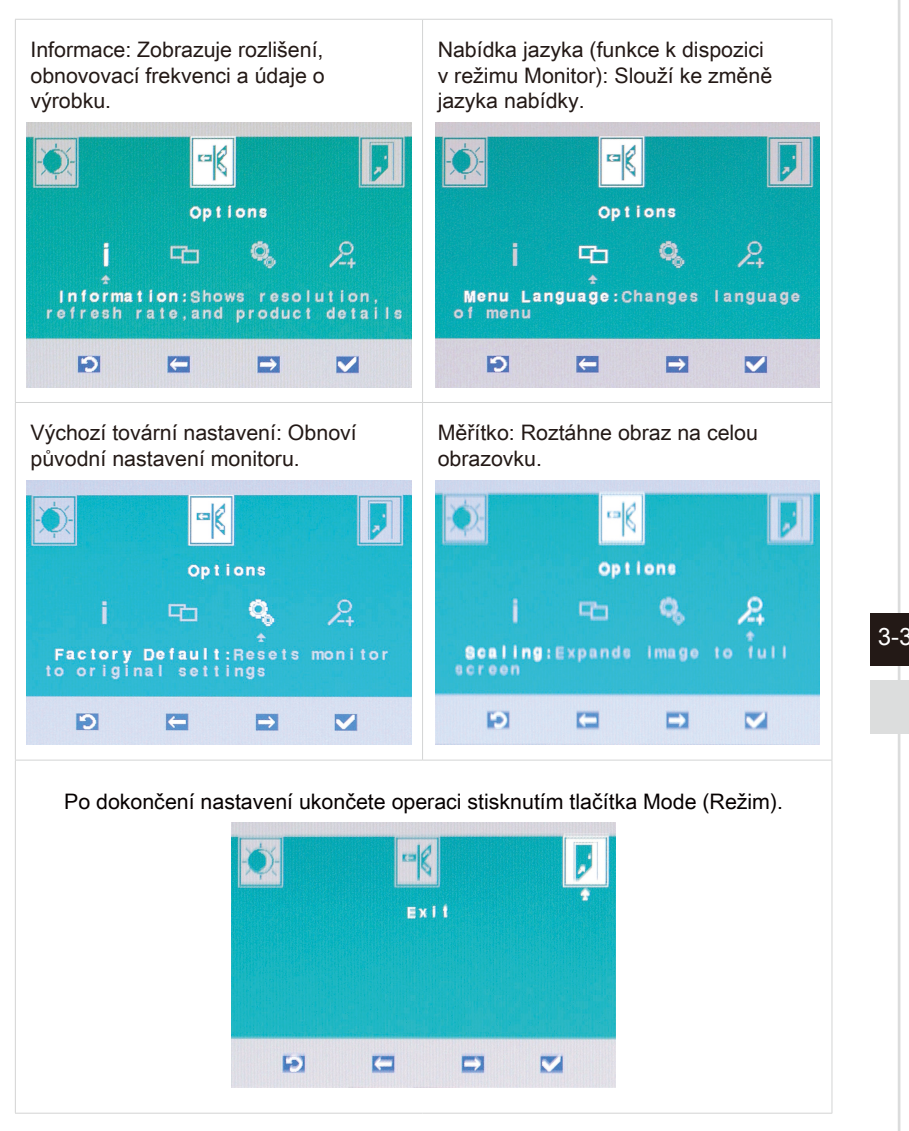

2. Stisknutím tlačítek se šipkami Nahoru a Dolů upravte hlasitost systému.

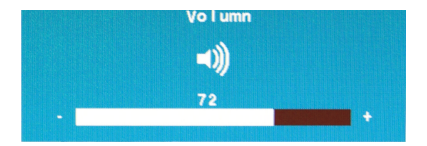

3. Stisknutím tlačítka Mode (Režim) zobrazíte zdroj signálu. Dalším stisknutím vyberte režim PC/ HDMI/ monitor vypnut.

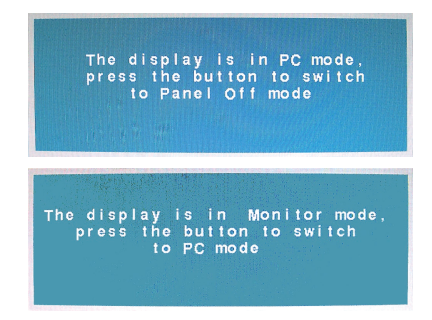

### 3-4 3-5

### **Důležité**

Kdykoli dojde k chybě a způsobí nenormální zobrazení nebo závadu hlasitosti, vstupte do nabídky OSD a resetováním monitoru obnovte všechna výchozí nastavení výrobce pro optimální výkon.

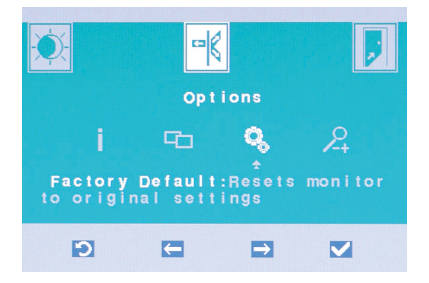

## <span id="page-26-0"></span>**Řízení spotřeby**

Řízení spotřeby osobních počítačů a monitorů dokáže ušetřit významné množství elektrické energie a přináší ekologické výhody.

Abyste ušetřili energii, vypínejte monitor nebo nastavte počítač tak,aby po uplynutí určitého intervalu nečinnosti uživatele přešel do režimu spánku.

### **Řízení spotřeby v Windows 7**

Funkce [Power Options] (Možnosti napájení) v operačním systému Windows umožňují ovládat funkce řízení spotřeby monitoru, pevného disku a baterie. Přejděte na [Start] > [Control Panel] (Ovládací panely) > [System and Security] (Systém a zabezpečení). ■

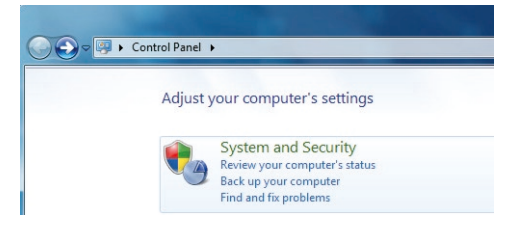

3-4 3-5 Potom klepněte na odkaz [Power Options] (Možnosti napájení).

Vyberte plán spotřeby, který vyhovuje vašim individuálním potřebám. Rovněž můžete jemně vyladit nastavení klepnutím na [Change plan settings] (Změnit nastavení plánu).

Nabídka Shut Down Computer (Vypnout počítač) obsahuje možnosti Spánku (S3/S4) a Vypnout (S5) pro rychlou a snadnou správu napájení systému. ■

### **Řízení spotřeby v Windows 8.x**

Funkce [Power Options] (Možnosti napájení) v operačním systému Windows umožňují ovládat funkce řízení spotřeby monitoru, pevného disku a baterie. Přejděte na [Start] > [Control Panel] (Ovládací panely) > [System and Security] (Systém a zabezpečení). ■

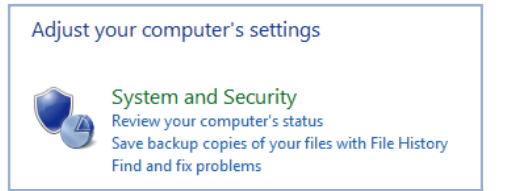

Potom klepněte na odkaz [Power Options] (Možnosti napájení).

Vyberte plán spotřeby, který vyhovuje vašim individuálním potřebám. Rovněž můžete jemně vyladit nastavení klepnutím na [Change plan settings] (Změnit nastavení plánu).

Nabídka Shut Down Computer (Vypnout počítač) obsahuje možnosti Spánku (S3/S4) a Vypnout (S5) pro rychlou a snadnou správu napájení systému. ■

### **Řízení spotřeby prostřednictvím monitorů splňujících standardy ENERGY STAR (volitelné)**

Funkce řízení spotřeby umožňuje počítači po určité době neaktivity přejít do režimu "Spánku" s nízkou spotřebou. Když používáte externí monitor splňující standardy ENERGY STAR, lze použít také podobné funkce řízení spotřeby u monitoru. Funkce řízení <sup>-- (</sup>spotřeby dokáže tuto potenciální úsporu energie vyližit a má v sobě -spotřeby dokáže tuto potenciální úsporu energie využít a má v sobě nastaveno následující chování v situacích, kdy je systém připojen ke zdroji napájení:

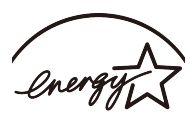

- Vypnout displej po 15 minutách ■
- Přejít do režimu Spánku po 30 minutách ■

### **Probuzení systému**

Počítač musí být schopen se probudit z úsporného režimu na příkaz z některého z následujících ovládacích prvků:

- vypínač, ■
- $3-6$   $\frac{1}{2}$   $\frac{1}{2}$   $\frac{1$ síť (Wake On LAN), ■
	- myš, ■
	- klávesnice. ■

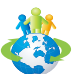

### Tipy pro řízení spotřeby:

- Po uplynutí určitého intervalu nečinnosti uživatele vypněte monitor stisknutím vypínače monitoru LCD. ■
- Zoptimalizujte řízení spotřeby počítače vyladěním nastavení v části Power Options (Možnosti napájení) v operačním systému Windows. ■
- Nainstalujte software pro řízení spotřeby pro správu spotřeby energie počítače. ■
- Nebude-li počítač určitou dobu používán, vždy odpojte kabel střídavého napájení nebo vypněte elektrickou zásuvku, aby se nespotřebovávala žádná elektrická energie. ■

### <span id="page-28-0"></span>**Připojení k síti (Windows 7)**

### **Pevná místní síť**

- 1. Přejděte na [Start] > [Control Panel] (Ovládací panely).
- 2. Vyberte [Connect to the Internet] (Připojení k Internetu) v části [Network and Internet] (Síť a Internet).

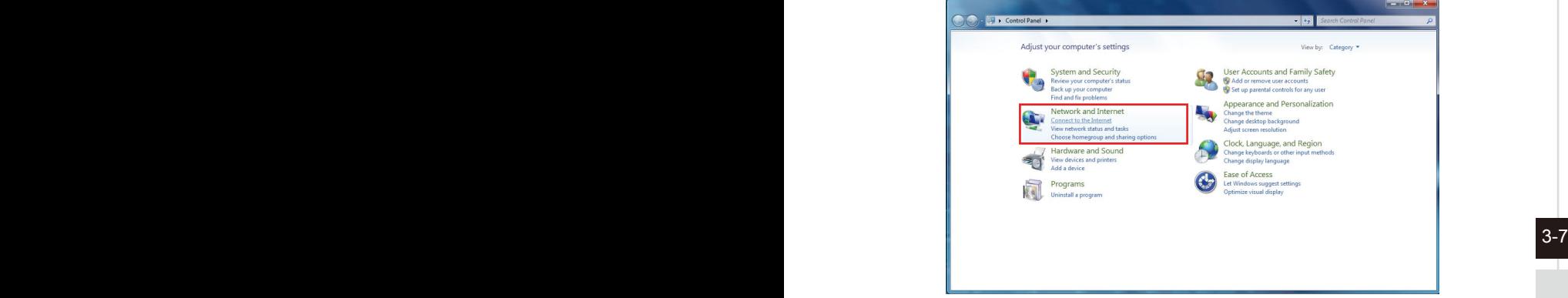

3. Výběrem [Broadband (PPPoE)] (širokopásmový (PPPoE)) se připojíte pomocí DSL nebo kabelu, což vyžaduje uživatelské jméno a heslo.

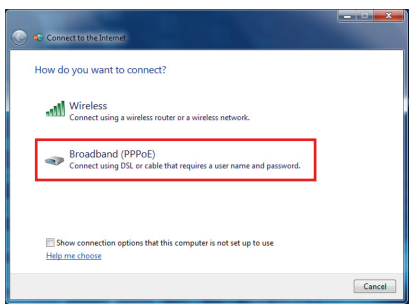

4. Zadejte informace od vašeho poskytovatele internetových služeb (ISP) a klepnutím na [Connect] (Připojit) navažte připojení k místní síti LAN.

### **Bezdrátová místní síť LAN**

- 1. Přejděte na [Start] > [Control Panel] (Ovládací panely).
- 2. Vyberte [Connect to the Internet] (Připojení k Internetu) v části [Network and Internet] (Síť a Internet).

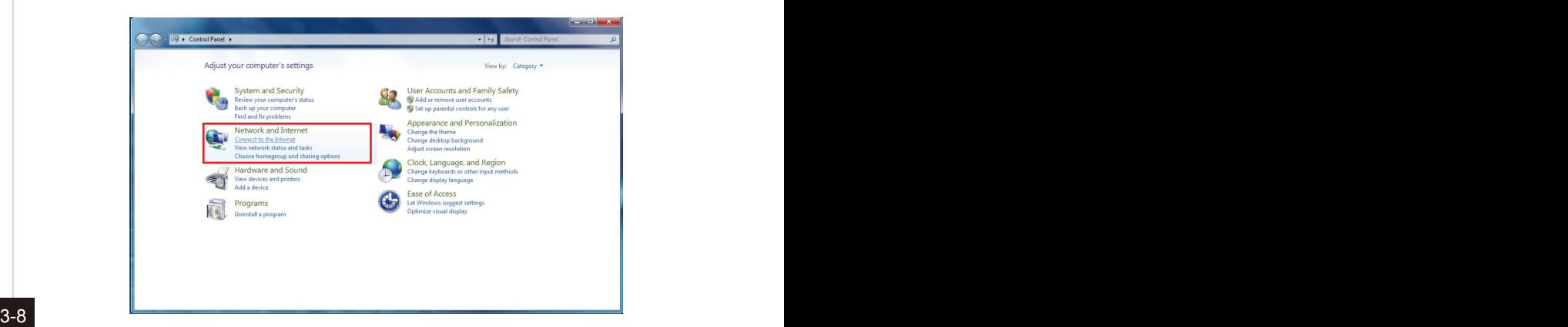

- 
- 3. Výběrem možnosti [Wireless] (Bezdrát) se připojíte pomocí bezdrátového směrovače nebo bezdrátové sítě.

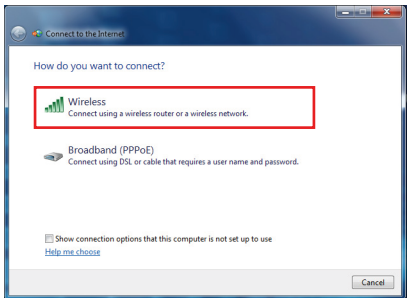

4. Zobrazí se seznam dostupných připojení WLAN. Zvolte některé připojení ze seznamu nebo navažte nové připojení klepnutím na [Open Network and Sharing Center] (Otevřít centrum síťových připojení a sdílení).

5. Chcete-li navázat nové připojení WLAN, vyberte možnost [Set up a new connection or network] (Vytvoření připojení nebo sítě) v části [Network and Sharing Center] (Centrum síťových připojení a sdílení).

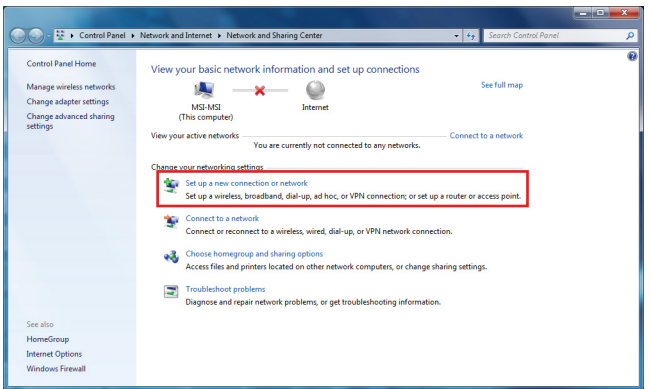

6. Potom zvolte [Manually connect to a wireless network] (Ručně připojit k bezdrátové síti) a pokračujte klepnutím na [Next] (Další).

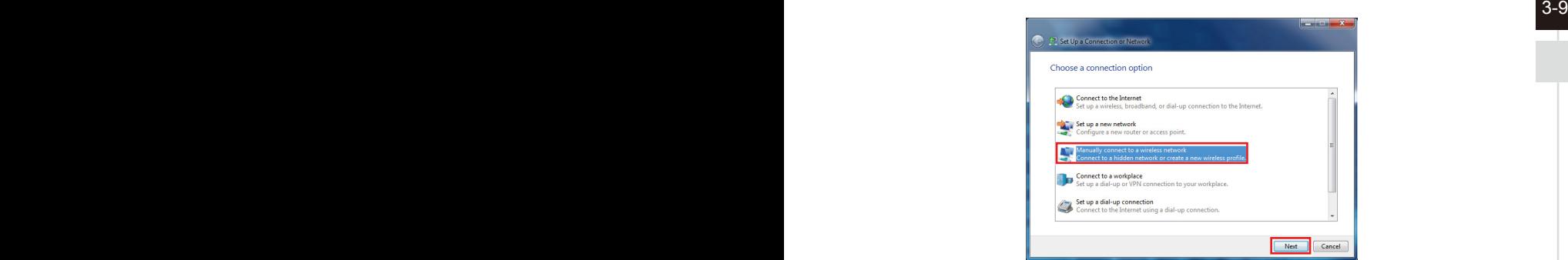

- 7. Zadejte informace pro bezdrátovou síť, kterou chcete přidat, a pokračujte klepnutím na [Next] (Další).
- 8. Bude vytvořeno nové připojení WLAN. Klepnutím na [Close] (Zavřít) ukončete operaci nebo upravte nastavení WLAN výběrem [Change connection settings] (Změnit nastavení připojení).

## <span id="page-31-0"></span>**Připojení k síti (Windows 8.x)**

### **Pevná místní síť**

- 1. Přejděte na [Start] > [Control Panel] (Ovládací panely).
- 2. Vyberte [View network status and tasks] (Zobrazit síťový stav a úlohy) pod [Network and Internet] (Síť a Internet).

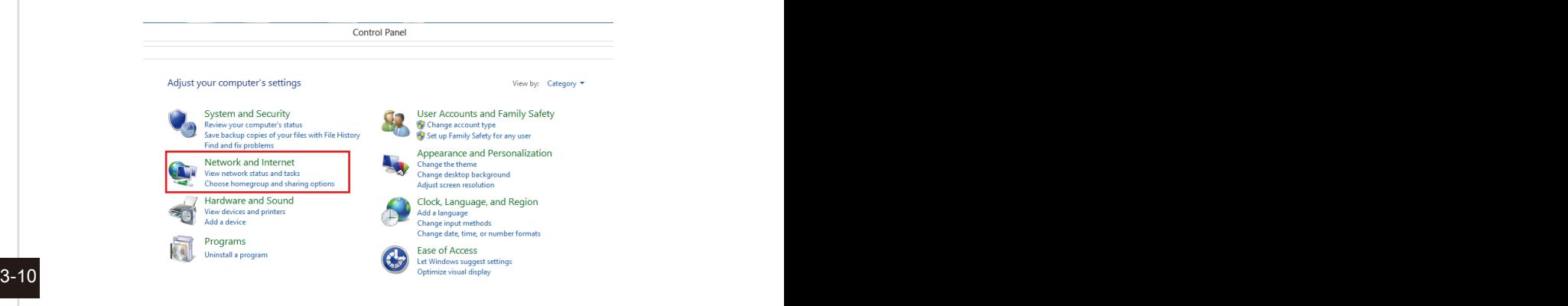

- 3. Nové spojení vytvoříte volbou [Network and Sharing Center] (Centrum sítí a sdílení).
- 4. Vyberte [Set up a new connection or network] (Nastavit nové připojení nebo síť).

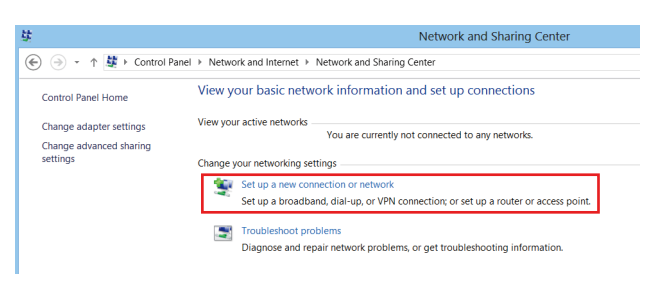

- 5. Vyberte [Connect to the Internet] (Připojit k Internetu).
- 6. Výběrem [Broadband (PPPoE)] (širokopásmový (PPPoE)) se připojíte pomocí DSL nebo kabelu, což vyžaduje uživatelské jméno a heslo.

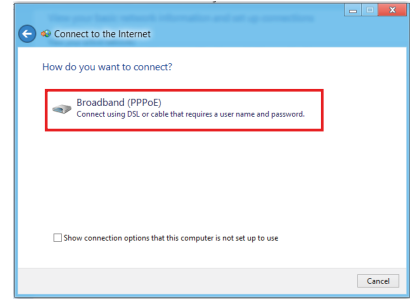

7. Zadejte informace od vašeho poskytovatele internetových služeb (ISP) a klepnutím na [Connect] (Připojit) navažte připojení k místní síti LAN.

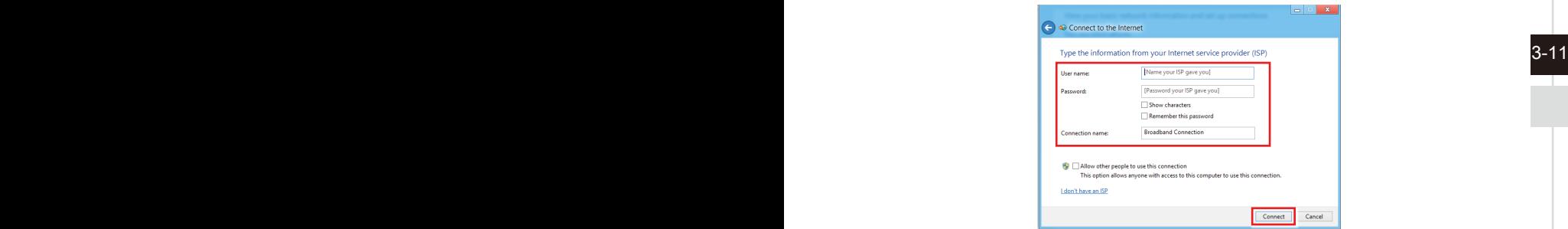

### **Bezdrátová místní síť LAN**

- 1. Na pracovní ploše vyberte [Settings] (Nastavení) **[O a** najděte ikonu bezdrátové sítě.
- 2. Zobrazí se seznam dostupných připojení WLAN. Vyberte ze seznamu připojení.
- 3. Nové připojení vytvoříte volbou [Network and Sharing Center] (Centrum síťových připojení a sdílení) pod [Network and Internet] (Sítě a Internet) v [Control Panel] (Ovládací panely).

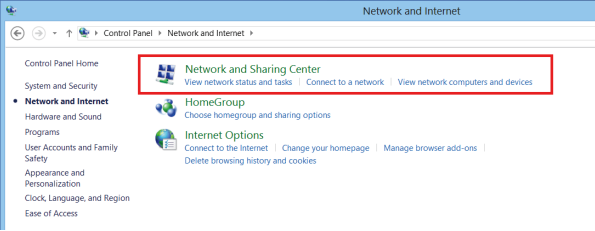

- 4. Vyberte [Set up a new connection or network] (Nastavit nové připojení nebo síť).
- 5. Potom zvolte [Manually connect to a wireless network] (Ručně připojit k bezdrátové síti) a pokračujte klepnutím na [Next] (Další).
- 6. Zadejte informace pro bezdrátovou síť, kterou chcete přidat, a pokračujte klepnutím na [Next] (Další).

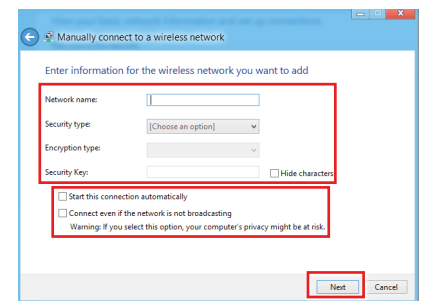

7. Bude vytvořeno nové připojení WLAN. Klepnutím na [Close] (Zavřít) ukončete operaci nebo upravte nastavení WLAN výběrem [Change connection settings] (Změnit nastavení připojení).

 $3-12$ 

### <span id="page-34-0"></span>**Obnovení systému (Windows 7)**

### Dûležité

Recovery Tool (Nástroj obnovení) systému je k dispozici pouze u systémů, které jsou ve výchozí konfiguraci dodávány s operačním systémem Windows a nástroji MSI.

Recovery Tool (Nástroj obnovení) systému může být použita z některého z následujících důvodů:

- Obnovení počátečního stavu výchozích nastavení výrobce systému. ■
- Pokud došlo k chybám při používání operačního systému. ■
- Pokud je operační systém napaden virem a nemůže normálně fungovat. ■
- Když chcete nainstalovat operační systém s ostatními integrovanými jazyky. ■

Před použitím Recovery Tool (Nástroj obnovení) systému zazálohujte důležitá data uložená na systémové jednotce na jiná paměťová zařízení.

Pokud následující řešení neobnoví systém, požádejte o další pomoc autorizovaného místního distributora nebo servisní středisko.

### **Obnovení systému rychlou klávesou F3**

Dojde-li k neopravitelným problémům systému, vždy doporučujeme nejdříve zkusit [3-13] obnovit systém z oddílu pro obnovení pevného disku stisknutím rychlé klávesy F3.

Pokračujte podle následujících pokynů:

- 1. Restartujte systém.
- 2. Když se na displeji zobrazí následující obrázek, stiskněte horkou klávesu F3 na klávesnici.

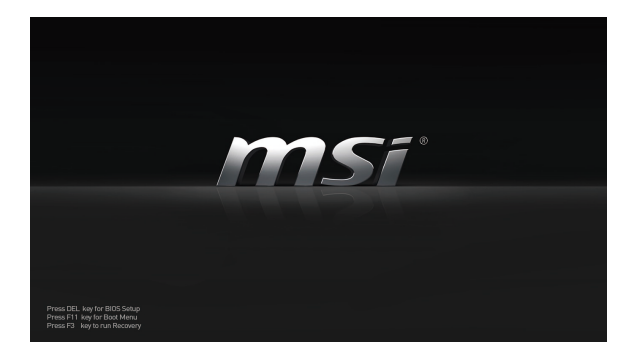

3. Otevřete Recovery Tool (Nástroj obnovení). Tento nástroj nabízí tři možnosti: Backup System (Záloha systému), Restore System (Obnova systému) a Recover to factory default (Obnova továrního výchozího nastavení).

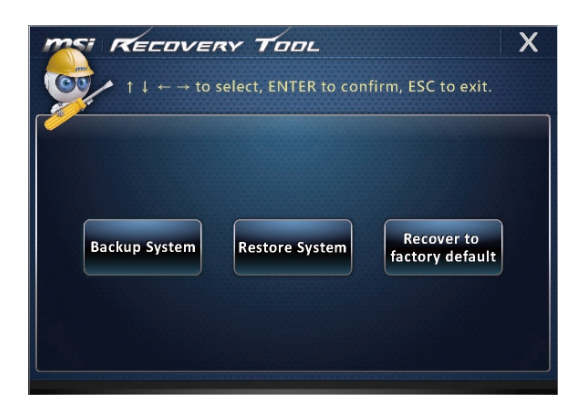

### **Záloha systému**

 $3-14$  3-main distorted particles in the final function. Důrazně doporučujeme zálohovat systém jako řešení pro případ katastrofického selhání diskové jednotky nebo jiných nehod.

Pokračujte podle následujících pokynů:

1. Vyberte [Backup System] (Záloha systému). Nebo ukončete výběrem [X] nebo stisknutím klávesy [Esc] na klávesnici.

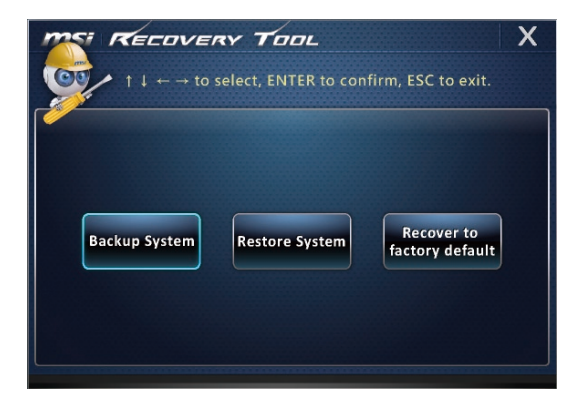

2. Volbou [BACKUP] (záloha) spustíte okamžité zálohování systému.

### **Počáteční záloha**

Počáteční záloha může chvílí trvat. Nechte ji doběhnout bez přerušování.

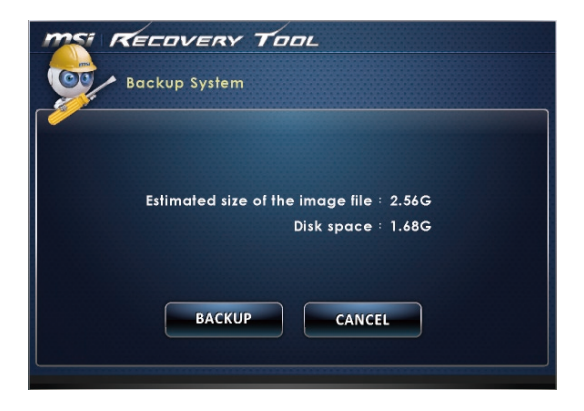

### **Další zálohy**

Další zálohy nahradí předchozí zálohy.

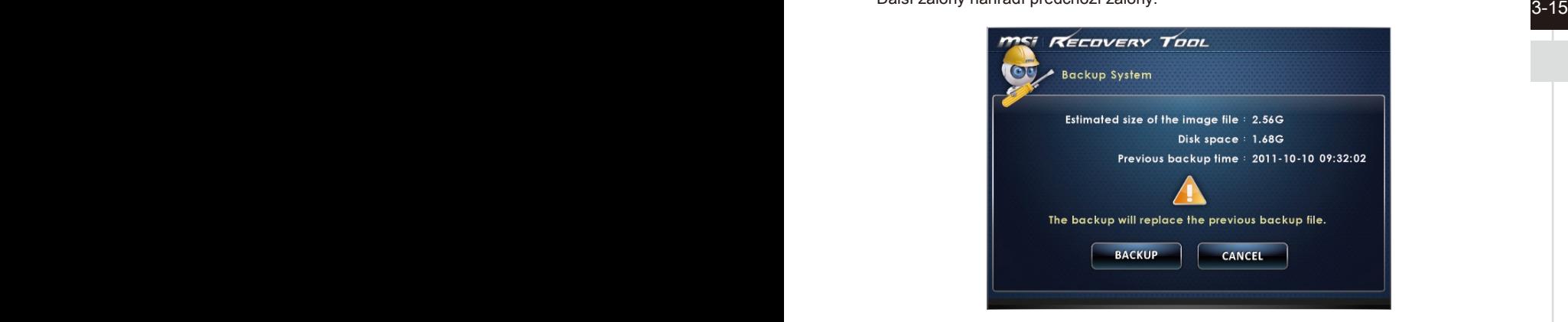

3. Probíhá záloha systému. Může to chvíli trvat. Nevypínejte napájení, hrozí neodhadnutelné poškození systému.

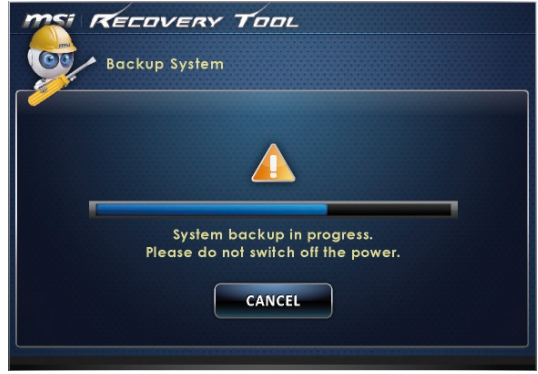

4. Alternativně volbou [CANCEL] (Storno) zrušíte zálohování systému. Nevypínejte napájení, když probíhá zrušení zálohování systému.

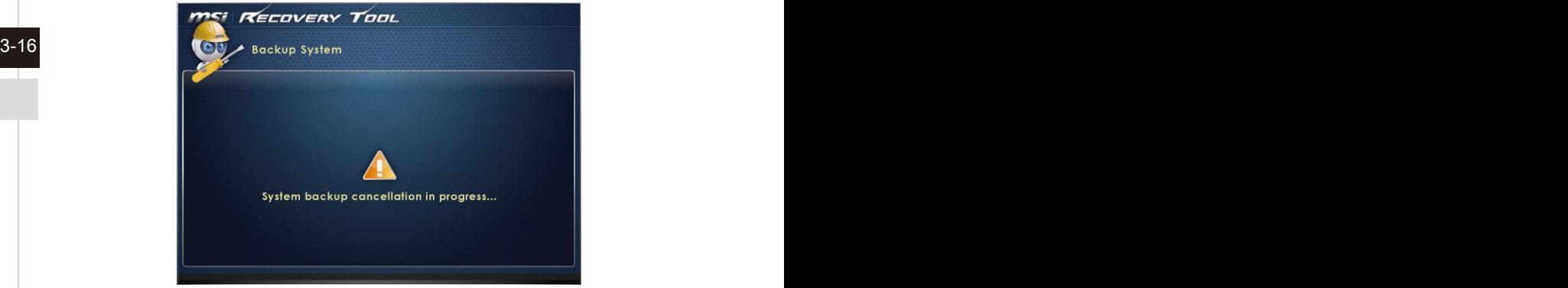

5. Po úspěšném zálohování systému se zobrazí následující zpráva. Dokončete stisknutím tlačítka [OK].

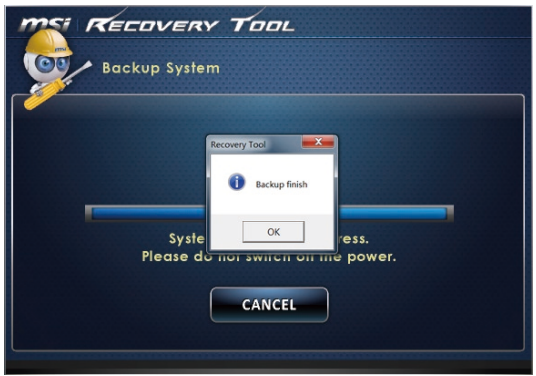

### **Obnova systému**

 $\frac{2}{3}$ -17  $\frac{3}{3}$ -17  $\frac{3}{3}$ -17  $\frac{3}{3}$ Tento nástroj pomáhá obnovit předchozí stav systému pomocí souborů zálohy, který uživatel předem vytvořil a uložil na pevný disk. Pokud nejsou k dispozici soubory zálohy, bude obnoven výchozí stav systému.

Pokračujte podle následujících pokynů:

1. Vyberte [Restore System] (Obnova systému). Nebo ukončete výběrem [X] nebo stisknutím klávesy [Esc] na klávesnici.

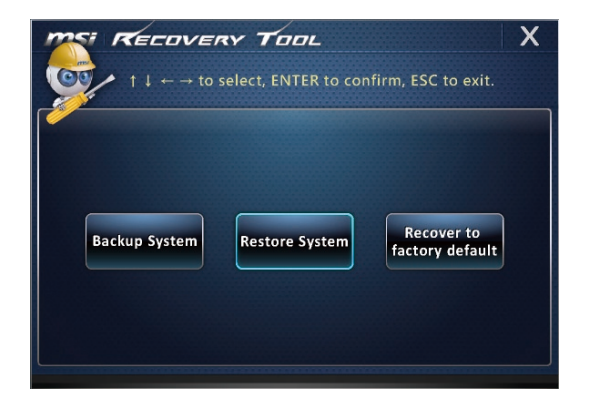

- 2. Vyberte [OK] nebo [NEXT] (Další) a systém obnoví předchozí zálohu nebo výchozí stav. Alternativně volbou [CANCEL] (Storno) zrušíte obnovení systému.
- **Se soubory zálohy: obnova systému do stavu při předchozí záloze**

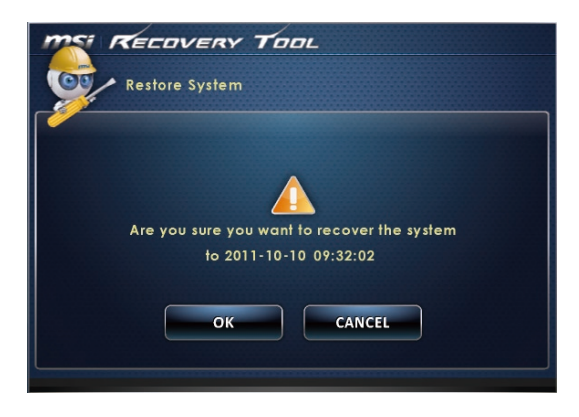

3-18 3-19 **Bez souborů zálohy: obnova systému do výchozího stavu**

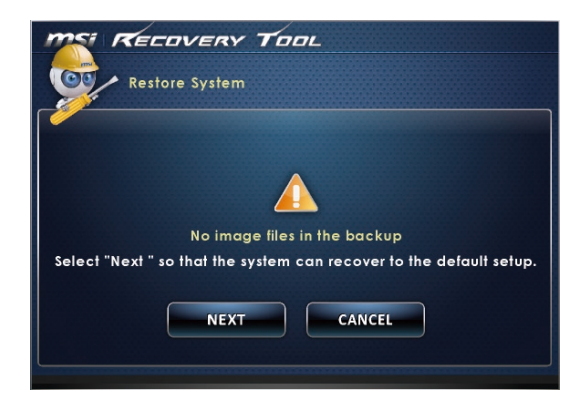

3. Probíhá obnova systému. Může to chvíli trvat. Nevypínejte napájení, hrozí neodhadnutelné poškození systému.

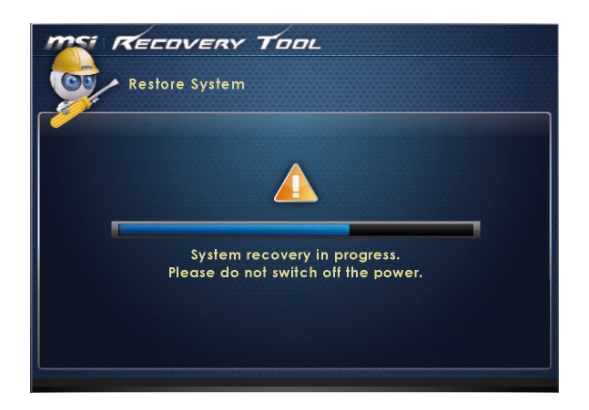

4. Po úspěšném obnovení systému se zobrazí následující zpráva. Dokončete stisknutím tlačítka [OK]. Restartujte systém a bude zaveden operační systém Windows jako obvykle. Pokud obnova selže nebo je přerušena, zahajte ji znovu od začátku.

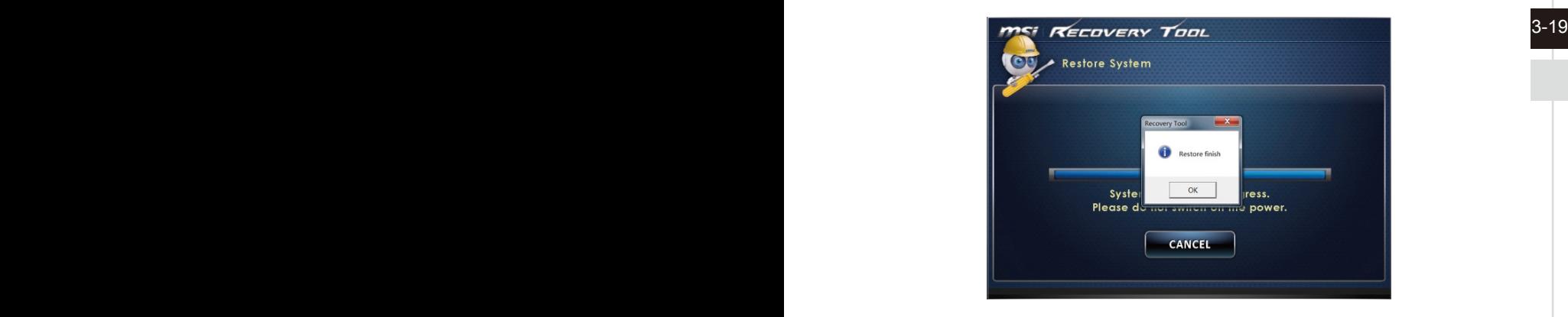

### **Obnova systému**

Tento nástroj pomáhá obnovit výchozí tovární nastavení systému. Veškerá data na pevném disku budou vymazána a zároveň budou obnovena veškerá tovární nastavení.

Pokračujte podle následujících pokynů:

1. Vyberte [Recover to factory default] (Obnova továrního nastavení). Nebo ukončete výběrem [X] nebo stisknutím klávesy [Esc] na klávesnici.

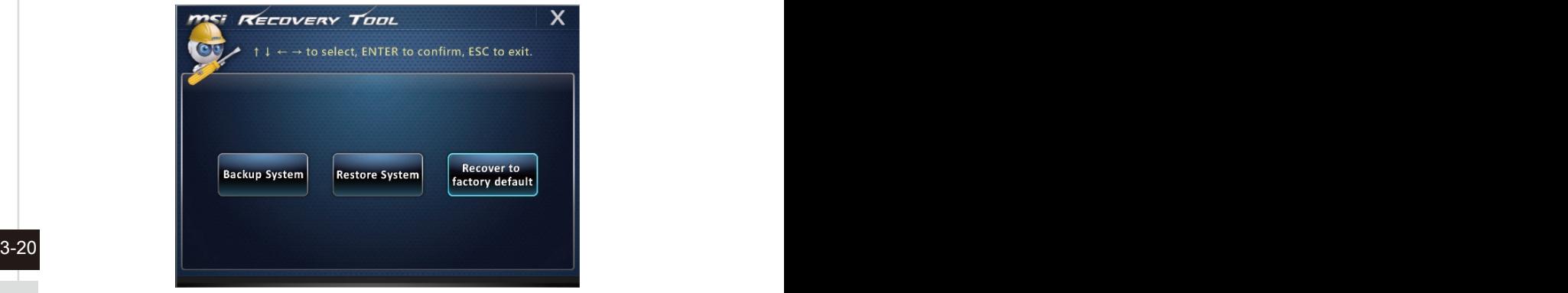

2. Bude obnoveno tovární nastavení systému. Veškerá data budou ztracena. Předem zazálohujte důležitá data. Pokračujte volbou [NEXT] (Další). Alternativně operaci zrušte volbou [CANCEL] (Storno).

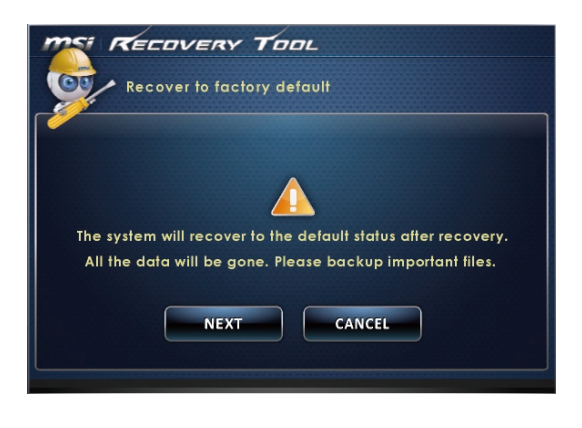

3. volbou [OK] obnovíte tovární nastavení systému.

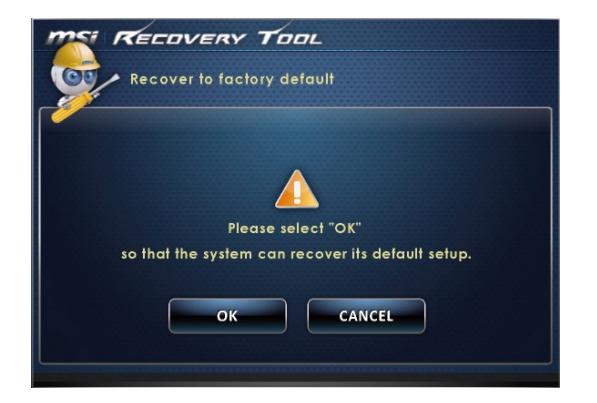

4. Probíhá obnova systému. Může to chvíli trvat. Nevypínejte napájení, hrozí neodhadnutelné poškození systému.

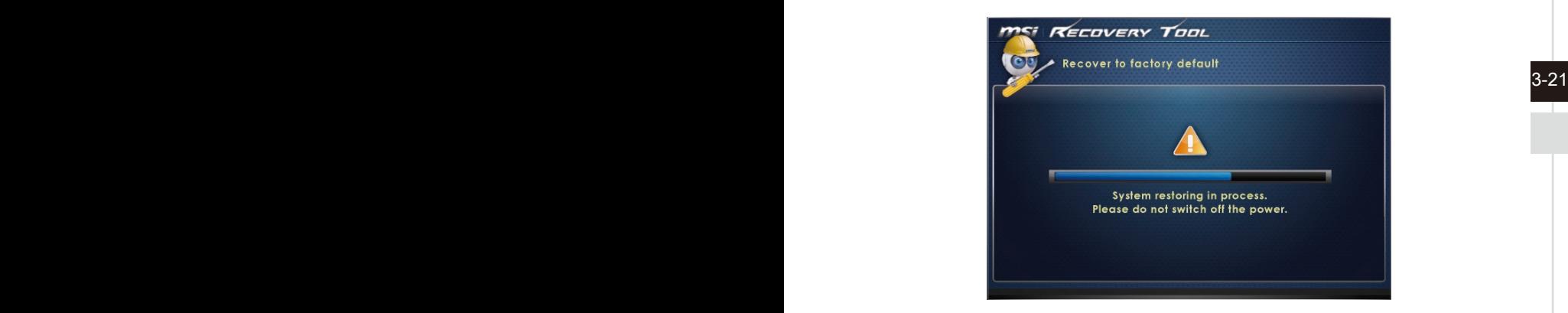

5. Po úspěšném obnovení systému se zobrazí následující zpráva. Dokončete stisknutím tlačítka [OK]. Restartujte systém a bude zaveden operační systém Windows jako obvykle. Pokud obnova selže nebo je přerušena, zahajte ji znovu od začátku.

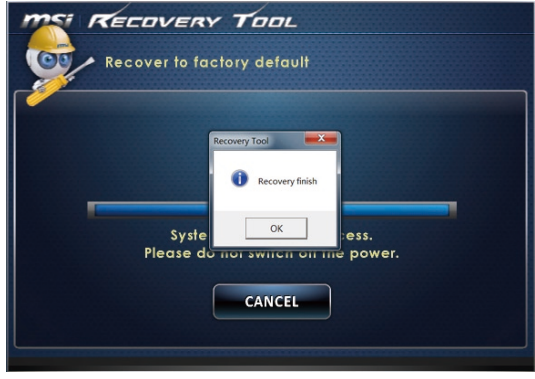

3-22 3-23

### <span id="page-44-0"></span>**Obnovení systému (Windows 8.x)**

### **Důležité**

System Recovery Function (Funkce obnovení systému) je k dispozici pouze u systémů, které jsou ve výchozí konfiguraci dodávány s operačním systémem Windows a nástroji MSI.

System Recovery Function (Funkce obnovení systému) může být použita z některého z následujících důvodů:

- Obnovení počátečního stavu výchozích nastavení výrobce systému. ■
- Pokud došlo k chybám při používání operačního systému. ■
- Pokud je operační systém napaden virem a nemůže normálně fungovat. ■
- Když chcete nainstalovat operační systém s ostatními integrovanými jazyky. ■

Před použitím System Recovery Function (Funkce obnovení systému) zazálohujte důležitá data uložená na systémové jednotce na jiná paměťová zařízení.

Pokud následující řešení neobnoví systém, požádejte o další pomoc autorizovaného místního distributora nebo servisní středisko.

### **Obnova z operačního systému**

### **■ Refresh PC (Oprava PC)**

Program Refresh PC (Oprava PC) kontroluje, zda systémové soubory, registr Windows a další důležité komponenty systému fungují, dále umožňuje hledání problémů se soubory Windows a pokusí se vaše PC opravit. Pokud vaše PC nefunguje dobře, lze je opravit bez ztráty vašich osobních souborů.

1. Klepněte na položku [Settings] (Nastavení) sadings na pracovní ploše, potom vyberte volbu [Change PC settings] (Změnit nastavení počítače) > [Update and recovery] (Aktualizace a obnova).

☆

2. Klepněte na volbu [Recovery] (Obnova) > [Refresh your PC without affecting your files] (Opravit PC beze změny vašich souborů) a vyberte volbu [Get started] (Začínáme).

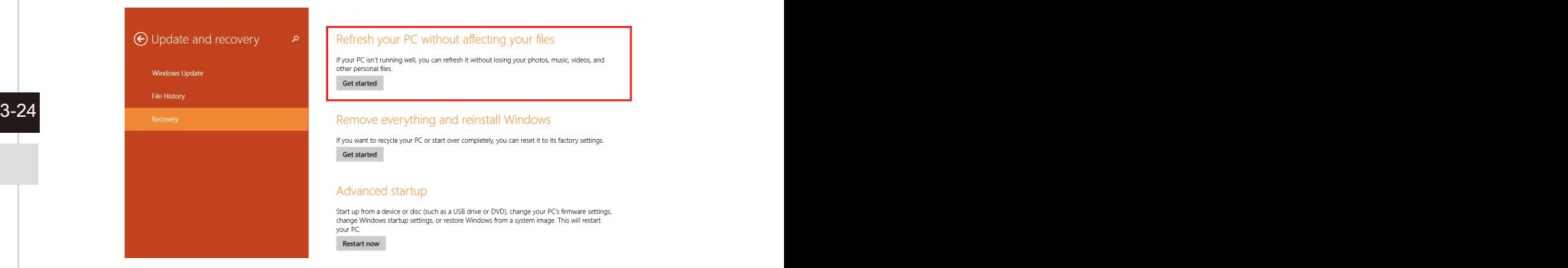

3. Zobrazí změny, které během procesu proběhnou; pokračujte klepnutím na tlačítko [Next] (Další).

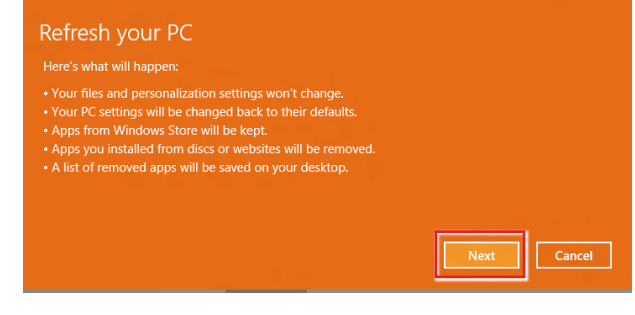

4. Zpráva potvrzuje, že je PC připraveno k opravě; začněte klepnutím na volbu [Refresh] (Opravit). Proces může chvíli trvat.

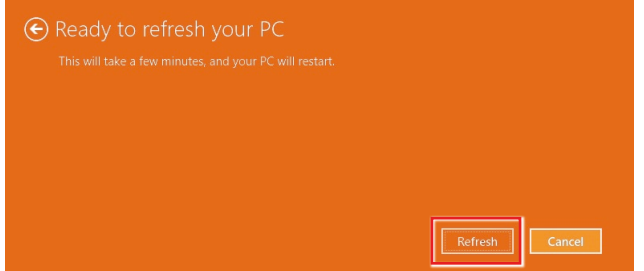

5. Po dokončení procesu opravy budete vráceni na úvodní obrazovku Windows, kde najdete všechny výchozí pomocné programy a miniaplikace Windows

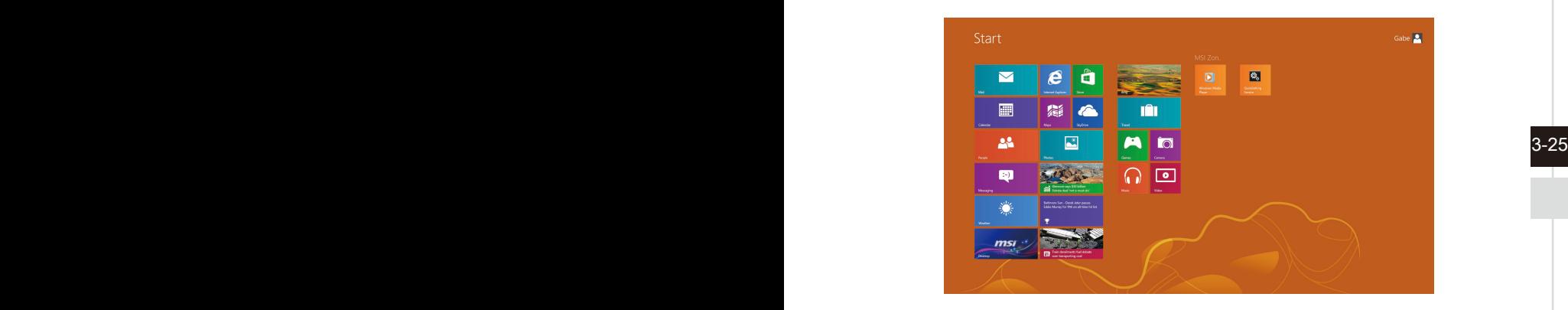

### **■ Reset PC (Oprava PC)**

Reset obnoví původní tovární nastavení systému.

1. Klepněte na položku [Settings] (Nastavení) settings na pracovní ploše, potom vyberte volbu [Change PC settings] (Změnit nastavení počítače) > [Update and recovery] (Aktualizace a obnova).

 $\ddot{\alpha}$ 

2. Klepněte na volbu [Recovery] (Obnova) > [Remove everything and reinstall Windows] (Všechno smazat a přeinstalovat Windows) a vyberte volbu [Get started] (Začínáme).

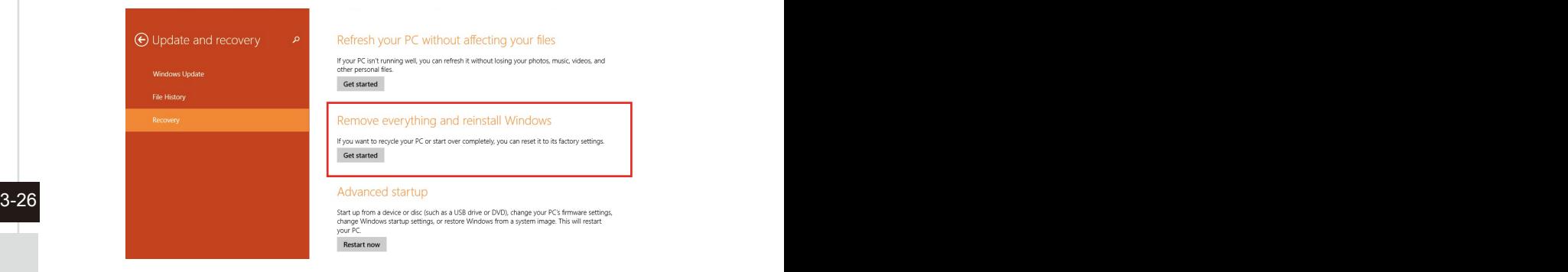

3. Zobrazí změny, které během procesu proběhnou; pokračujte klepnutím na tlačítko [Next] (Další).

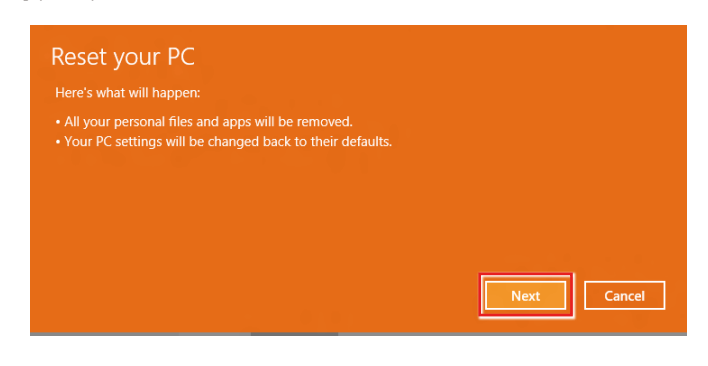

4. Budete vyzváni k výběru disku, který chcete vyčistit, pokud má disk více oddílů.

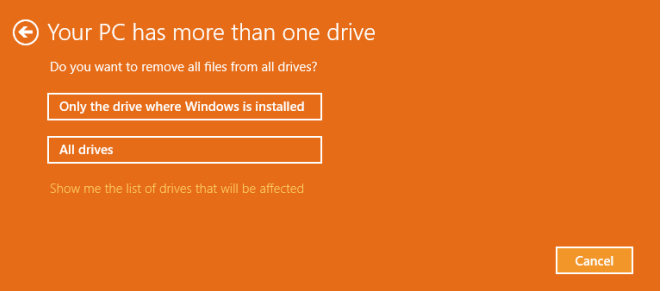

5. Poté se rozhodněte, zda odstranit soubory nebo úplně vyčistit disk, podle toho, co potřebujete.

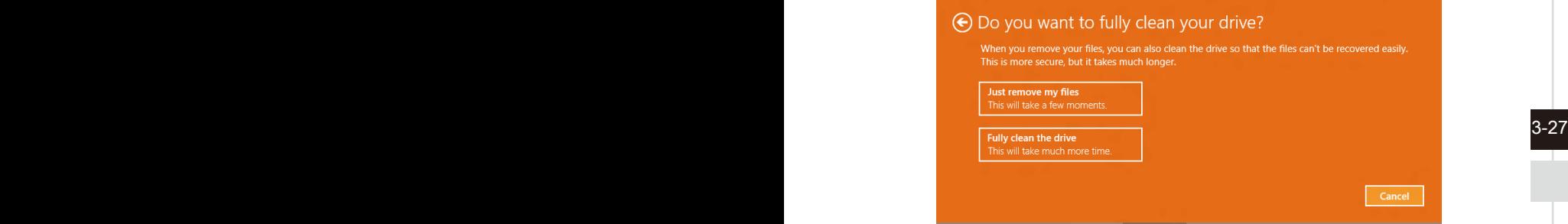

6. Nyní jste připraveni k resetu PC, klepněte na tlačítko [Reset] (Reset) a řiďte se pokyny na obrazovce PC.

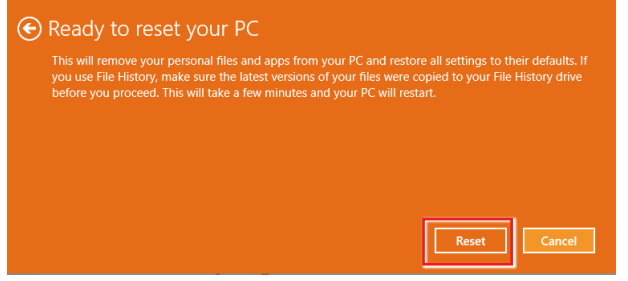

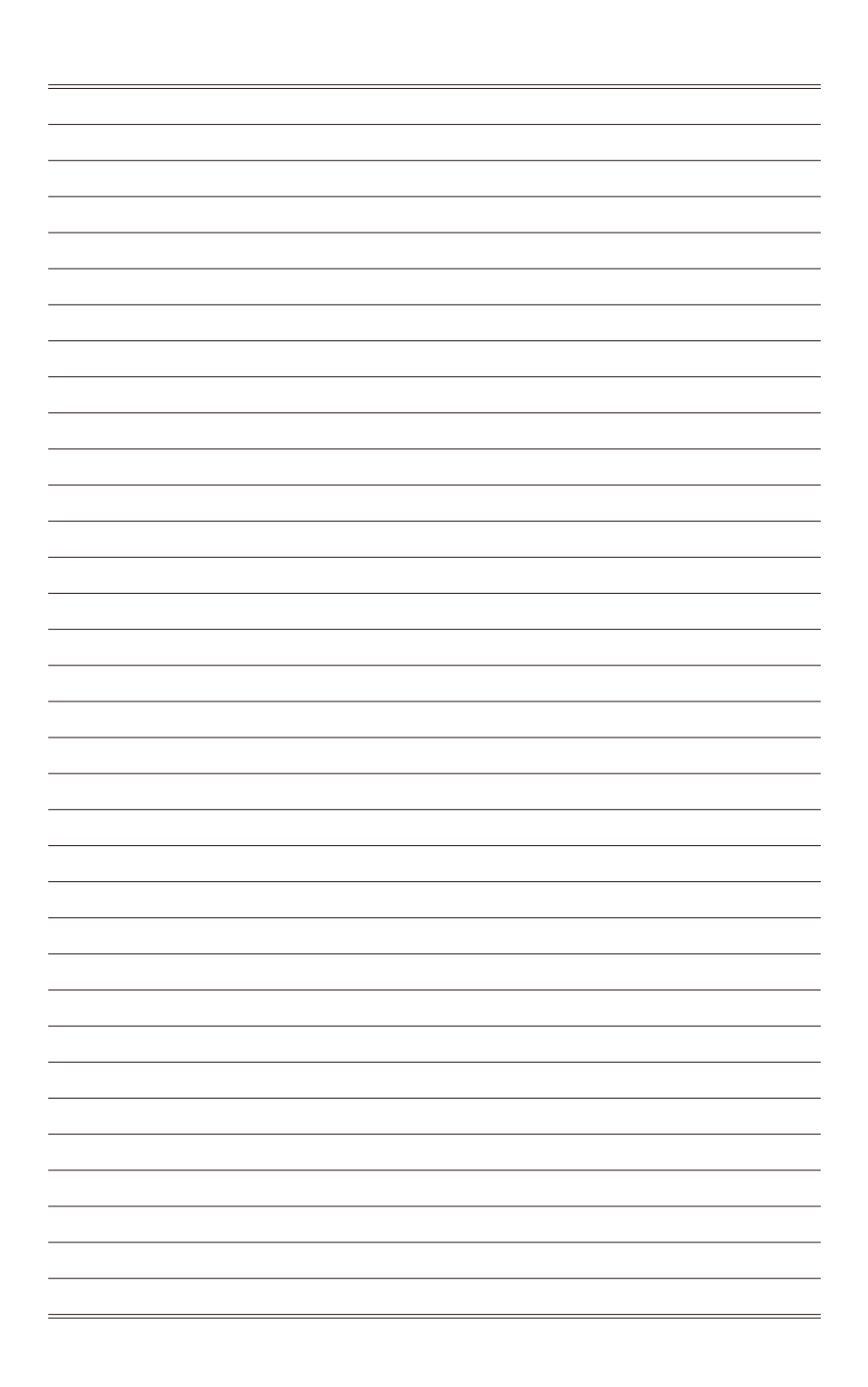

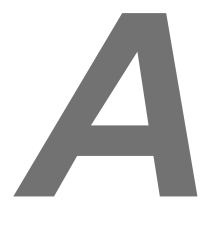

# <span id="page-50-0"></span>**Řešení problémů**

### Systém se nezapne.

- 1. Zkontrolujte, zda je připojen k zapnuté elektrické zásuvce.
- 2. Zkontrolujte pevné připojení napájecího kabelu a všech ostatních kabelů.

### Při zapnutí počítače se zobrazí hlášení "Operating System not found" (Nebyl nalezen operační systém) nebo se nespustí Windows.

- 1. Zkontrolujte, zda v optické jednotce není CD/DVD, z něhož nelze spouštět systém. Pokud tam je, vyjměte CD/DVD a restartujte počítač.
- 2. Zkontrolujte nastavení priority bootování v Nastavení BIOS.

### Systém nelze vypnout.

Nejlepší je vypínat počítač přes ikonu Vypnout v operačním systému. Při použití jiných metod, včetně níže uvedených, hrozí ztráta dat. Pokud správné vypnutí nefunguje, můžete zkusit:

- 1. Stisknout klávesy Ctrl+Alt+Del a poté vybrat Shut Down (Vypnout).
- 2. Stisknout a přidržet tlačítko napájení, až se systém vypne.
- 3. Odpojit napájecí kabel.

### A-2 A-3 Mikrofon nefunguje.

- 1. V případě zabudovaného mikrofonu stiskněte tlačítko Start > Control Panel (Ovládací panely) > Sounds and Audio Devices (Zvuky a zvuková zařízení) > Audio (Zvuk) a zjistěte, zda zvuk není vypnut.
- 2. Pokud používáte externí mikrofon, zkontrolujte, zda je zapojen do zdířky mikrofonu.

### Problém s internetovým připojením.

- 1. Pokud máte problémy s připojením k poskytovateli služeb internetu (ISP), prověřte u něj, zda nemá technické problémy.
- 2. Zkontrolujte nastavení sítě a připojení a zkontrolujte, zda je systém správně zkonfigurován pro přístup na Internet.
- 3. Rychlost přenosu dat bezdrátové LAN závisí na vzdálenosti a překážkách mezi zařízeními a přístupovými body. V zájmu maximální rychlosti přenosu dat vyberte přístupový bod, který máte nejblíže.

### Systémové reproduktory nefungují.

- 1. Zkontrolujte nastavení hlasitosti v programu Audio Mixer.
- 2. Pokud používáte aplikaci, která je vybavena ovládáním hlasitosti, zkontrolujte, zda zvuk není vypnut.
- 3. Pokud jste ke konektoru sluchátek připojili audio kabel, odpojte jej.
- 4. Pokud má systém nabídku OSD, využijte ji k úpravě hlasitosti.

### Nemohu přehrávat CD/DVD vložené do jednotky DVD-ROM.

- 1. Zkontrolujte, zda je disk CD/DVD vložen potištěnou stranou nahoru.
- 2. Pokud CD/DVD k přehrávání vyžaduje software, zajistěte, aby byl software správně nainstalován podle pokynů, které jsou k němu přiloženy.
- 3. Pokud se při přehrávání DVD objeví upozornění týkající se kódu regionu, může to být tím, že disk DVD není slučitelný s jednotkou DVD-ROM. Kód regionu je uveden na obalu disku.
- 4. Pokud hraje obraz, ale ne zvuk, zkontrolujte přehrávač médií. Zkontrolujte také v programu Audio Mixer nastavení hlasitosti a také, zda není reproduktor vypnut.
- 5. Zkontrolujte správnost instalace ovladačů. Klepněte na Start > Control Panel (Ovládací panely) > System (Systém) > Device Manager (Správce zařízení).
- A-2 A-3 načítání. Dle potřeby restartujte počítač, vyjměte disk a ověřte, zda není 6. Znečištěný nebo poškrábaný disk může způsobit "zamrznutí" počítače při znečištěný nebo poškrábaný.
	- 7. K přehrávání DVD využívejte software jako je PowerDVD nebo WinDVD.

### Dvířka jednotky DVD-ROM se neotvírají.

- 1. Zkontrolujte, zda je počítač zapnut.
- 2. Stiskněte tlačítko Eject na jednotce DVD-ROM.
- 3. Pokud tlačítko Eject nefunguje, otevřete dvířka zasunutím špičatého předmětu do otvoru u tlačítka Eject.

### Monitor nic nezobrazuje.

- 1. Zkontrolujte, zda je připojen k zapnuté elektrické zásuvce.
- 2. Systém je možná v pohotovostním režimu. Stiskem libovolného tlačítka aktivujte monitor.